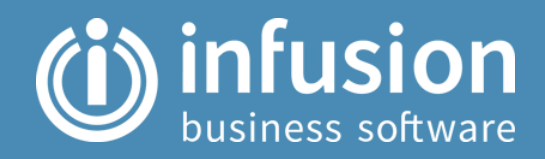

# Infusion (Online version) MIGRATION GUIDE

A PARTNER GUIDE TO MIGRATING CUSTOMERS FROM VFP TO THE ONLINE VERSION OF INFUSION

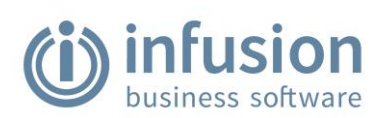

# **CONTENTS**

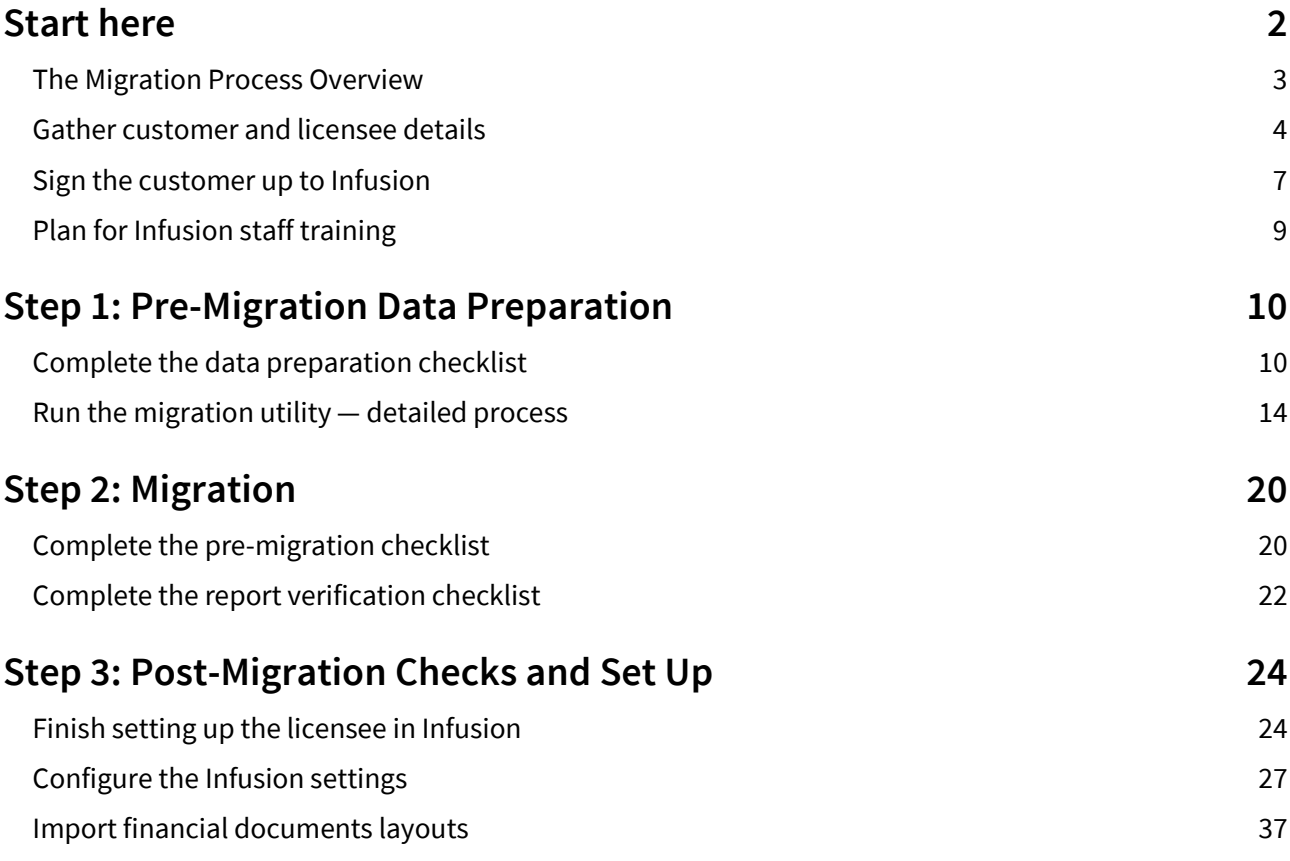

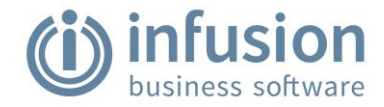

# <span id="page-2-0"></span>START HERE

This guide explains how the migration process works when moving clients from VFP to the online version of Infusion. VFP stands for Visual FoxPro and is the software for existing licenses. The new version of Infusion is browser-based and online.

Many of these steps can be completed by the end user, and the rest can be actioned by a Certified Partner or Infusion Software. At present, all data migrations will be completed by the Infusion Support team. Partners will assist in preparing the data for migration and completing the set-up post migration.

Migration may take up to 2 hours to process and complete, depending on the size of the existing data file.

### **Migration at a glance**

The following diagram provides a snapshot of how the components of the migration process fit together, with each step a building block along the migration process. The diagram links to the key sections of this guide.

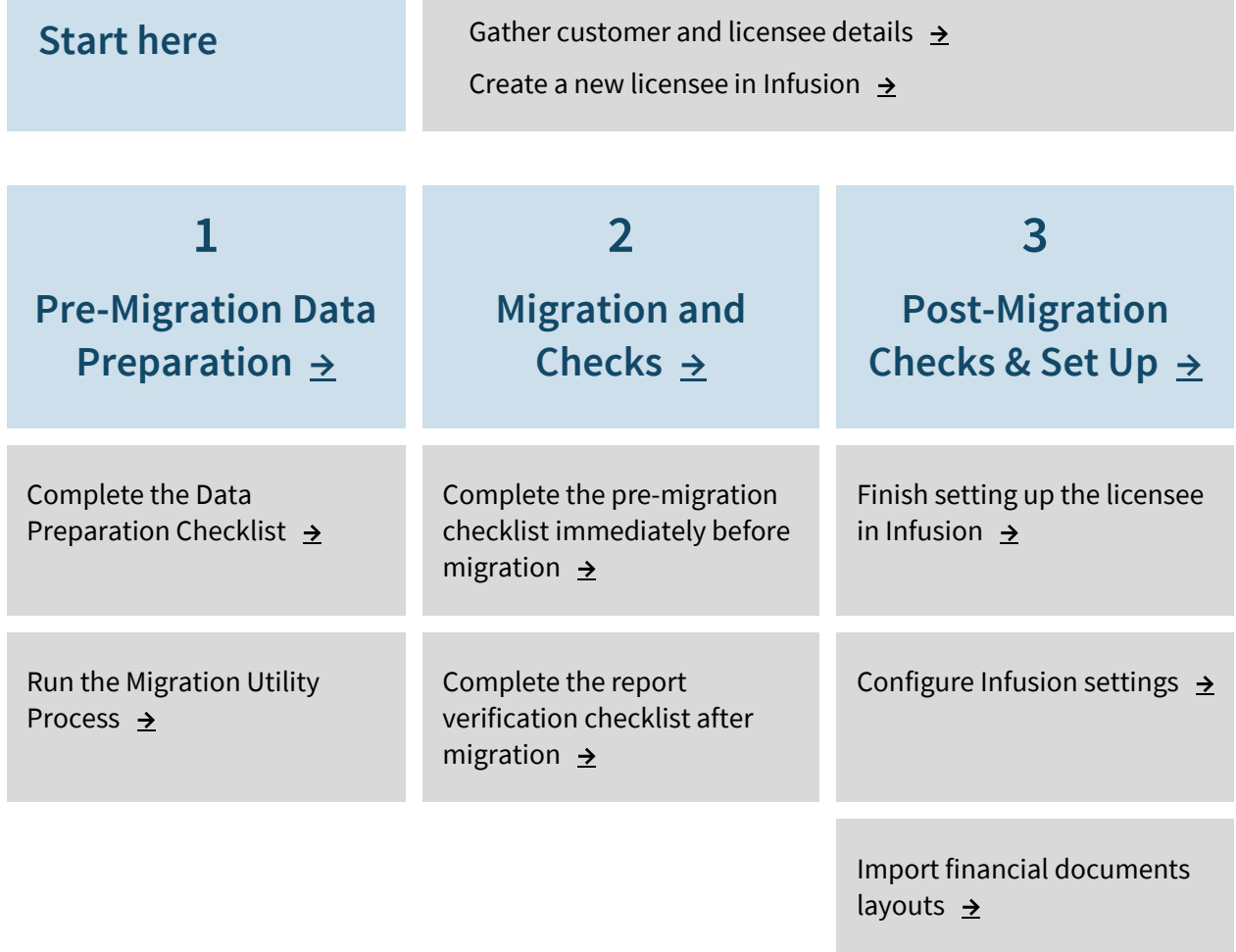

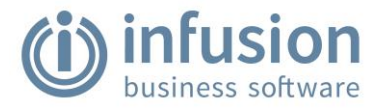

## <span id="page-3-0"></span>**The Migration Process Overview**

There are three main steps within the migration process. Data preparation can be carried out at any point prior to migration. The actual migration and post-migration can be completed together. A Migration Utility is run as part of the data preparation process. Please contact Infusion Support to install this on existing software.

#### **Pre-migration Data preparation**

Complete the checklist for review prior to migration. This is an excellent opportunity to review the existing set up and clean up the VFP data. Use the Checklist to confirm organisation and user details and use the Settings section to document how the new software will be setup. You'll also complete the migration utility process at this stage.

### **Migration**

This is when existing data is brought into the new software. There are some final checks and balances to do before starting. The pre-migration checklist should be completed immediately before the migration. There is some repetition from the earlier preparation. If there are any actions to follow up, these should be minor as the work has been undertaken previously.

Complete a full backup of the data, including images and documents, and provide this to Infusion Support. Infusion Support will schedule and complete the data migration.

When migration is done, complete the report verification checklist to check that the reports from VFP and the online version of Infusion are consistent.

### **Post-migration checks and set-up in Infusion**

Following the migration, there are a further series of checks to undertake. You'll finish setting up the licensee in Infusion and configure the settings. You'll also import financial reports layouts into Infusion (Balance Sheet and Profit & Loss).

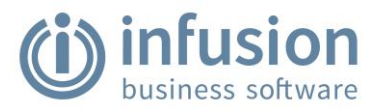

## <span id="page-4-0"></span>**Gather customer and licensee details**

Complete the details in the following table.

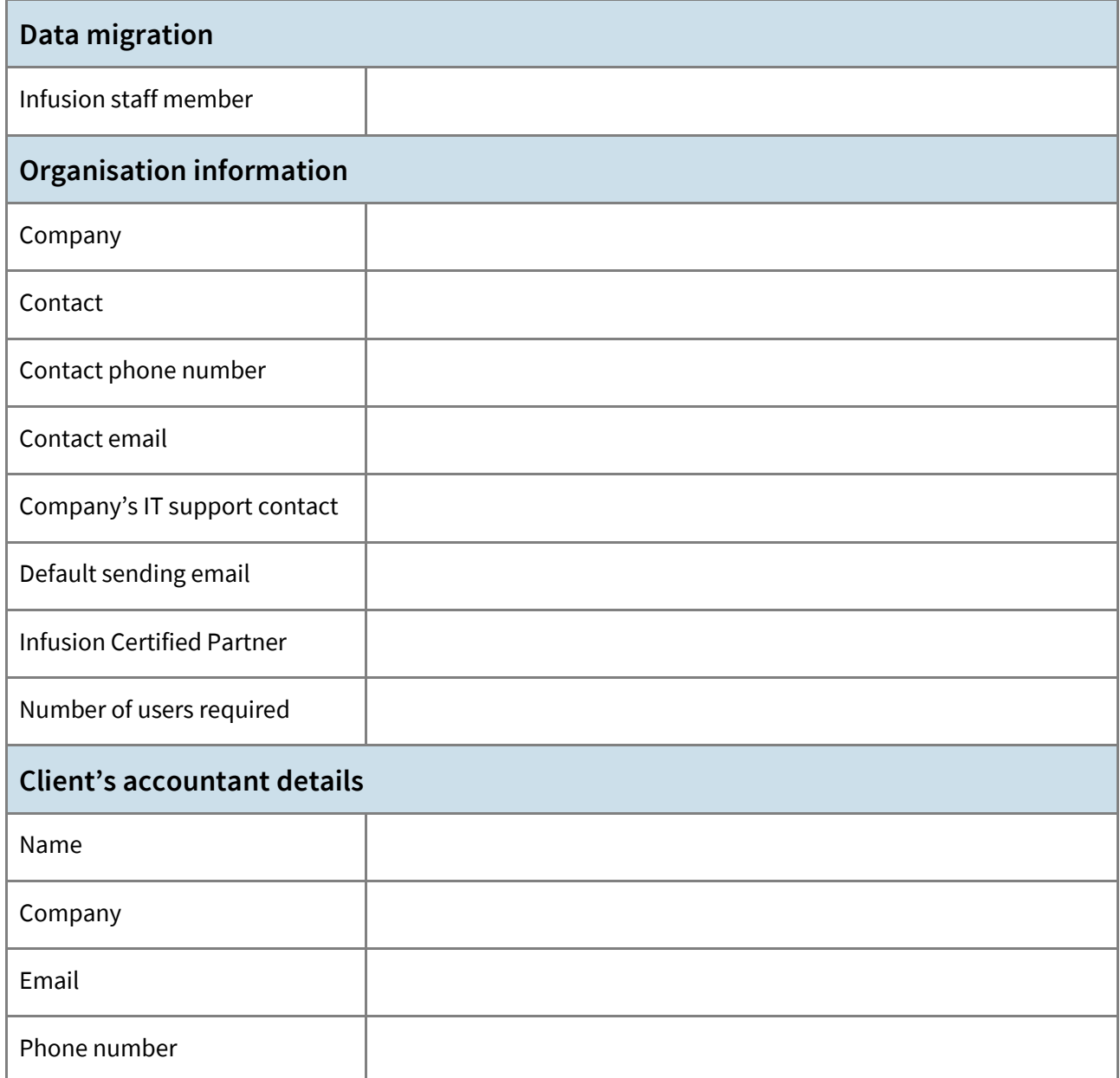

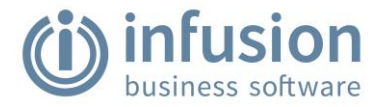

### **Licensee details**

Complete the fields below.

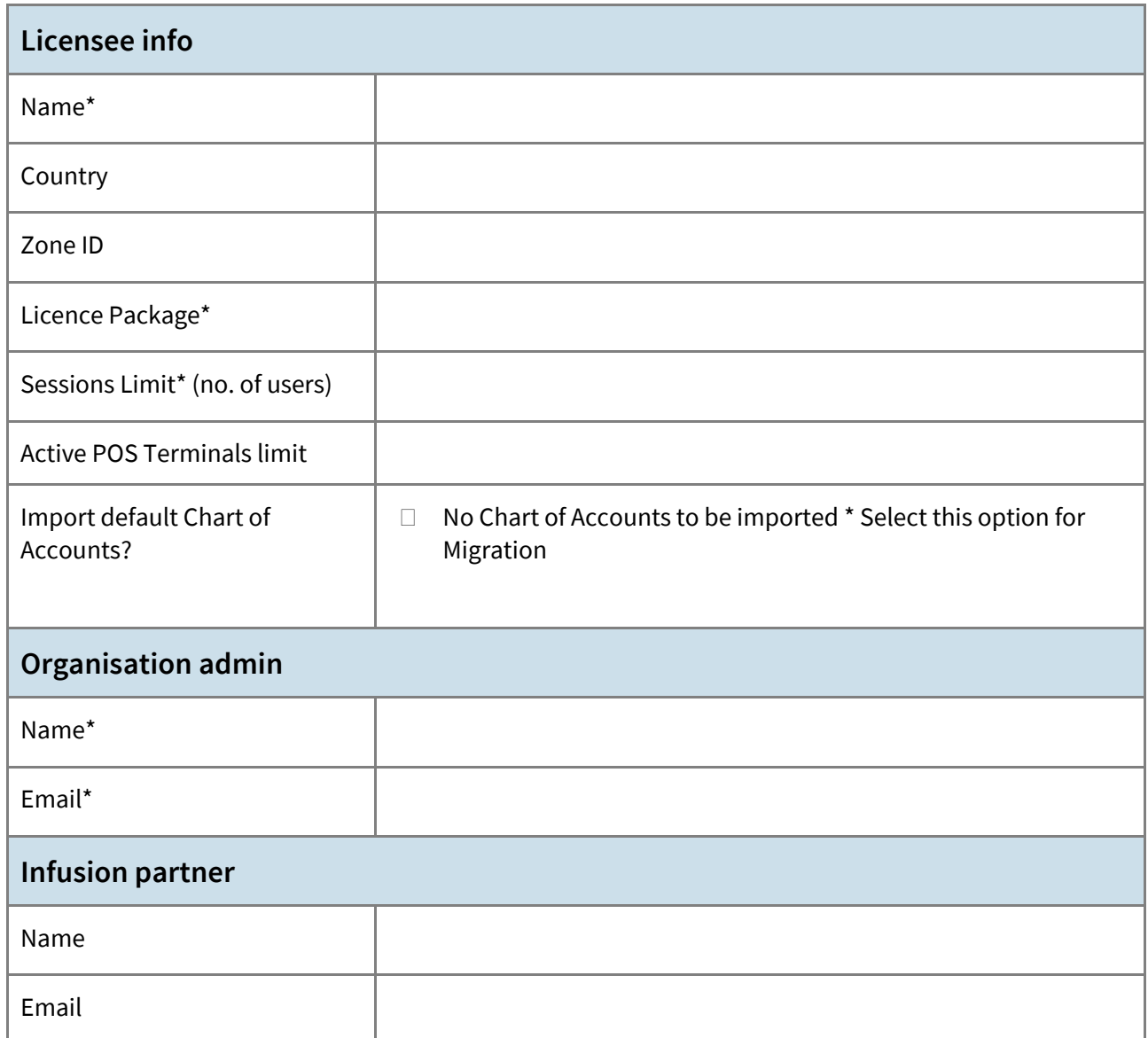

#### Notify the Licensee that the License is created and awaits their acceptance of the Terms and Conditions.

The license is not accessible until Terms and Conditions are read and accepted by a representative of the Licensee. Data can be migrated into Infusion, but it won't be visible until the Terms and Condition have been accepted.

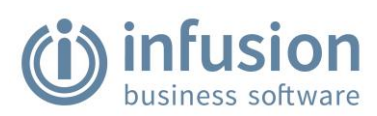

#### **Users**

Confirm the System and Licensee roles for users. Users may have multiple role types. Copy and paste the chart to the next page to add more users.

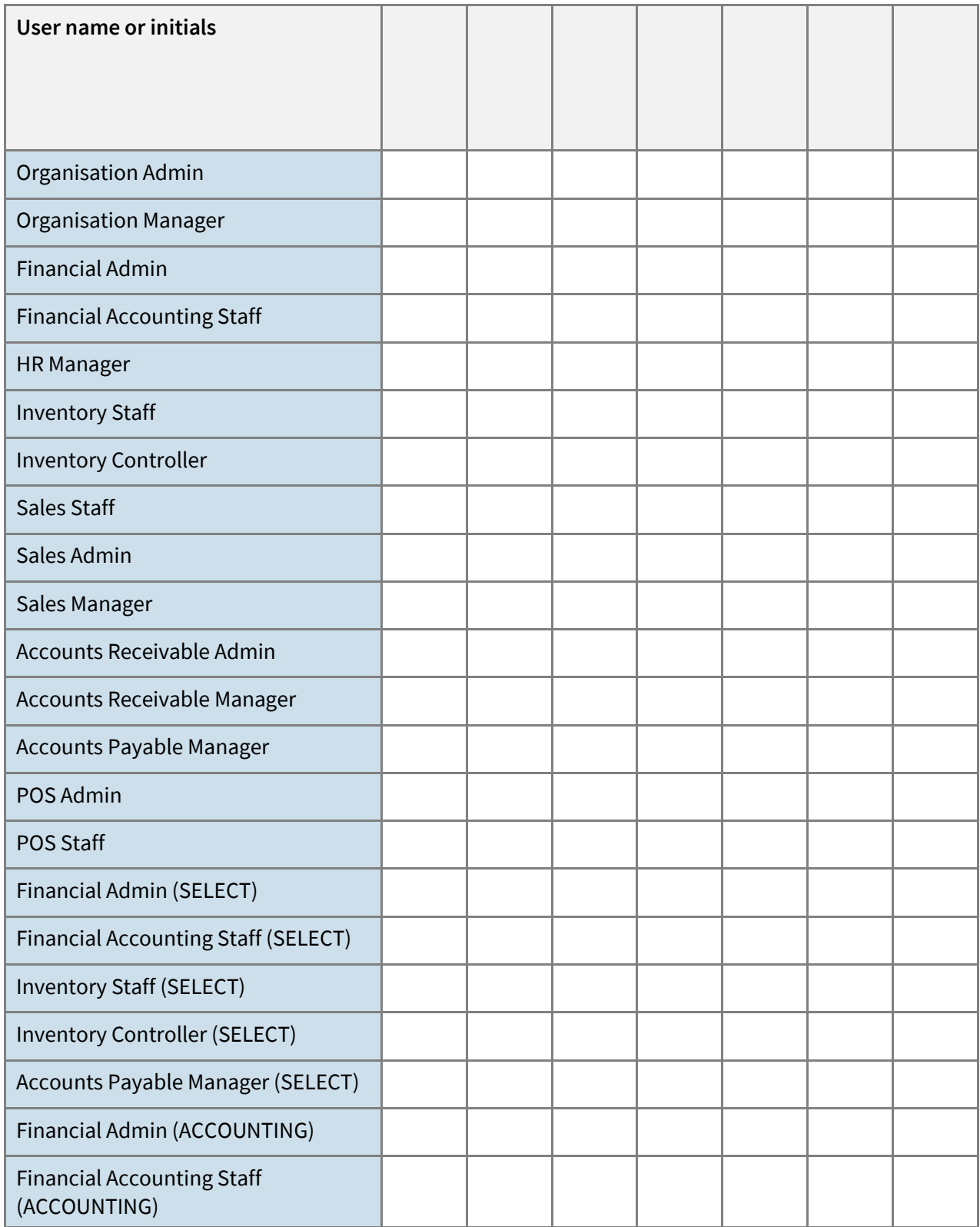

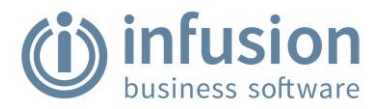

## <span id="page-7-0"></span>**Sign the customer up to Infusion**

Once you've gathered all the relevant details about your customer, you can sign the customer up on our website. Alternatively, if your customer could benefit from a **2-week free trial** of Infusion using demo data, register their details on our [2-Week Free Trial page](https://www.infusionsoftware.co.nz/sign-up/infusion-2-week-free-trial/) before completing the following steps.

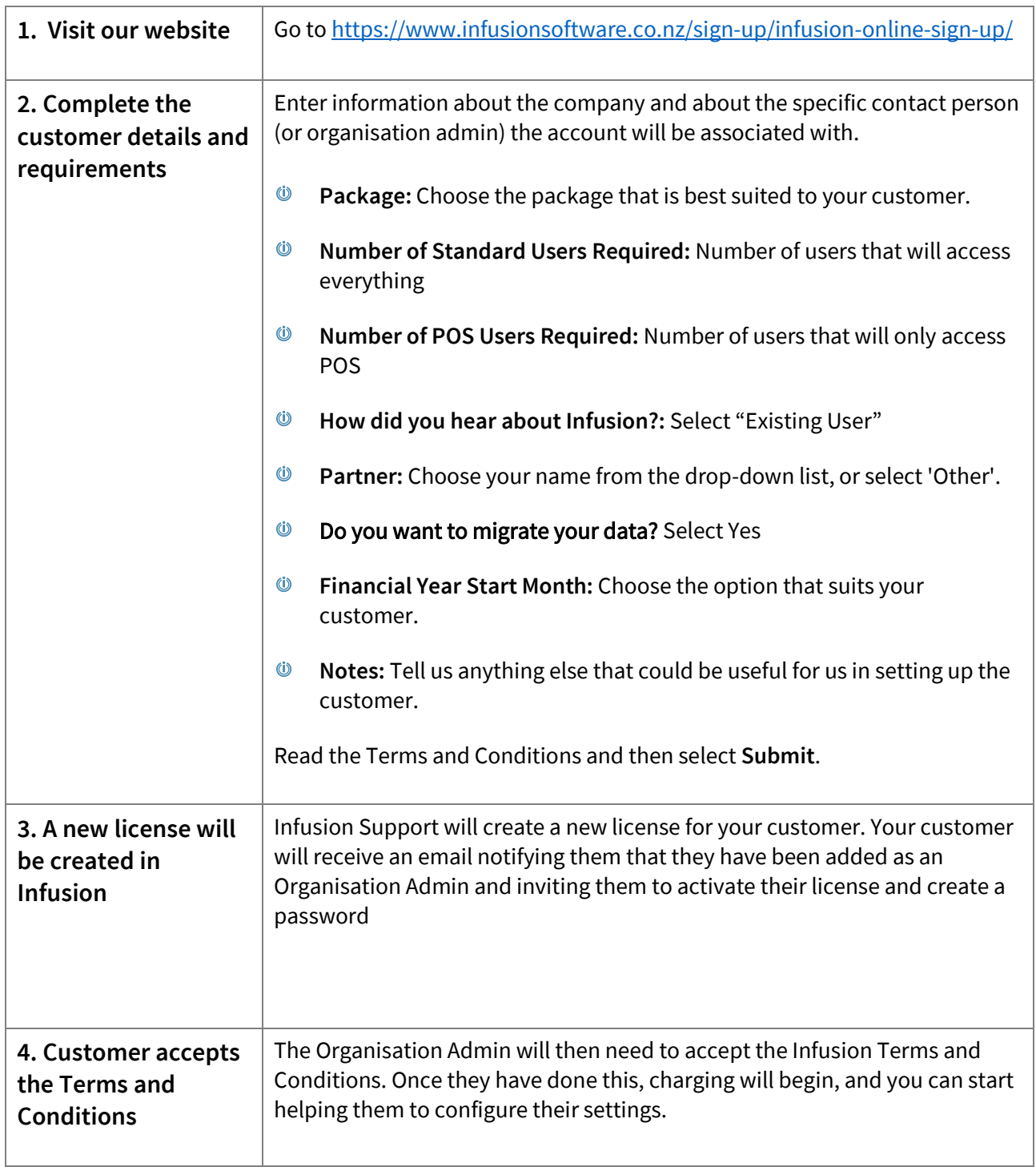

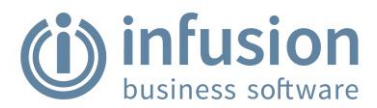

#### **Partner roles**

If you are added to the license as a Partner, you won't have any roles until you or the customer assigns roles to you. Before then, you can see the following in the online version of Infusion. View how t[o Add a](https://infusion.helpjuice.com/95627-staff/add-a-user)  [User](https://infusion.helpjuice.com/95627-staff/add-a-user) for more information.

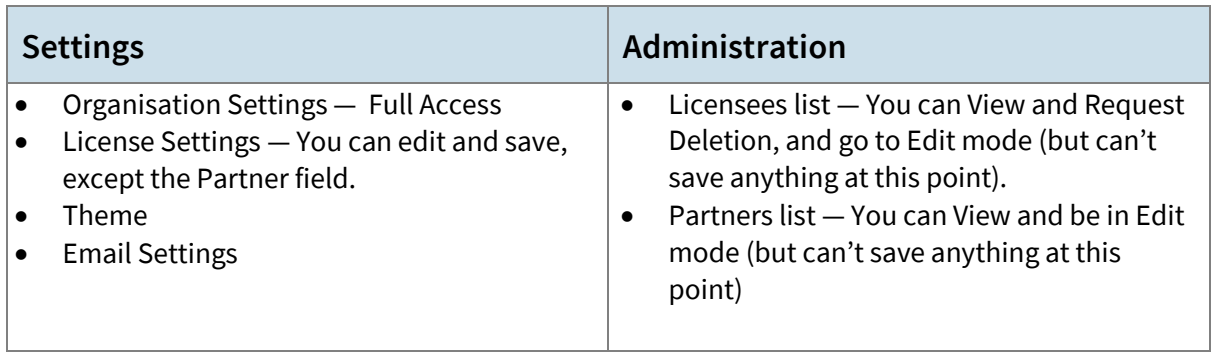

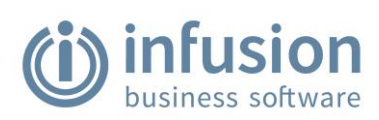

# <span id="page-9-0"></span>**Plan for Infusion staff training**

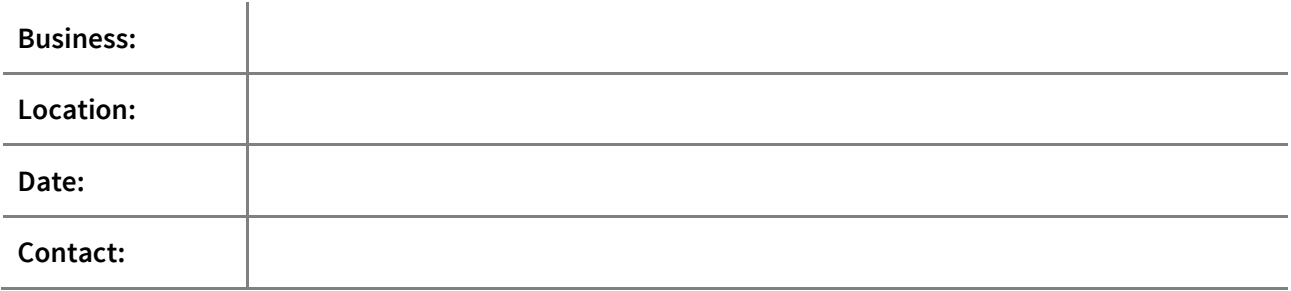

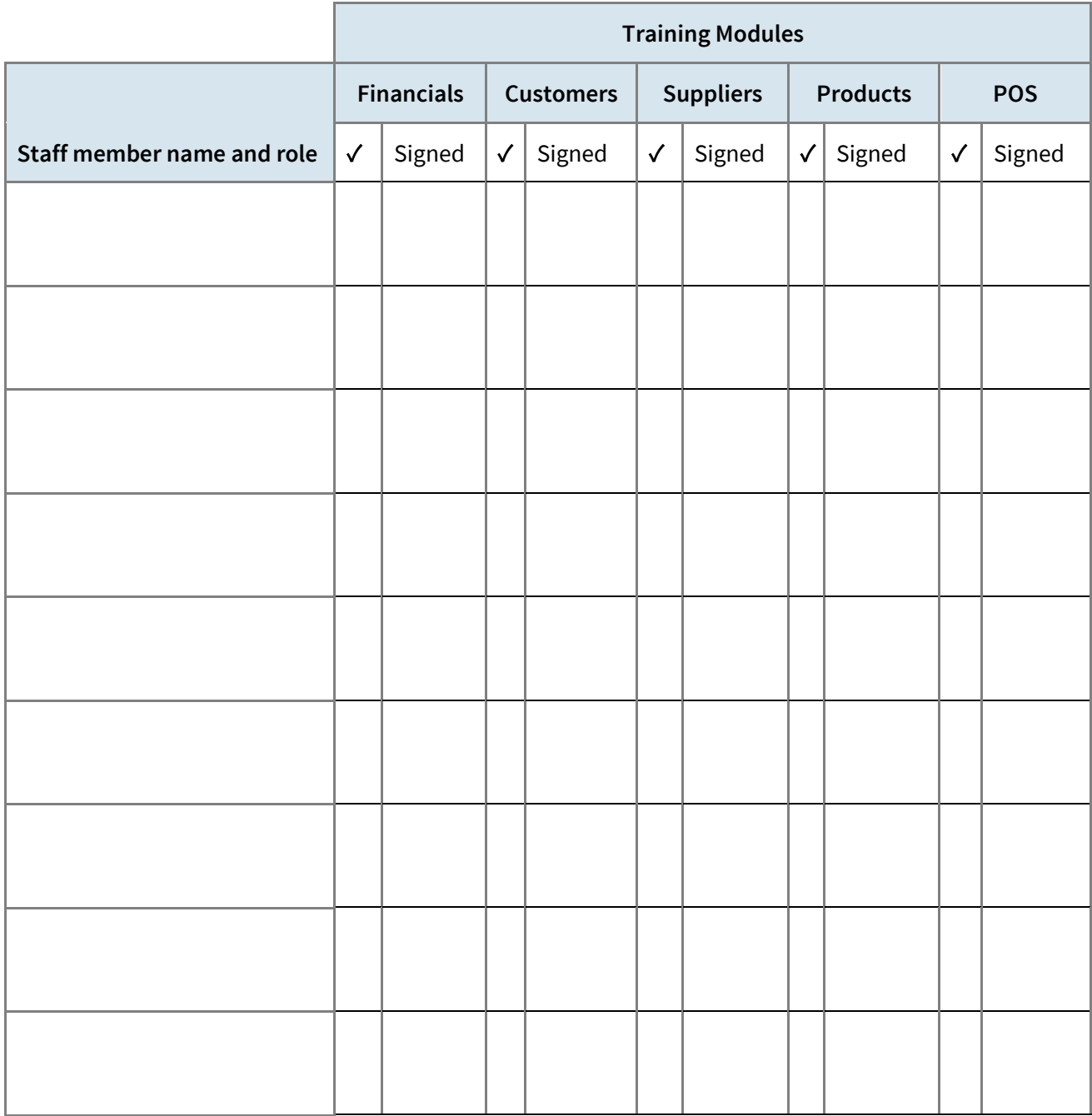

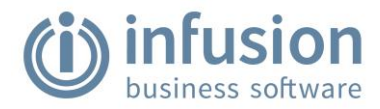

# <span id="page-10-0"></span>STEP 1: PRE-MIGRATION DATA PREPARATION

These steps can be completed at any point before migration. Complete the data-preparation checklist and run the migration utility.

## <span id="page-10-1"></span>**Complete the data preparation checklist**

Complete this checklist at any point prior to migrating. These tasks ensure that existing data is compatible for migration to an Infusion datafile. The Actions provide supporting information if required.

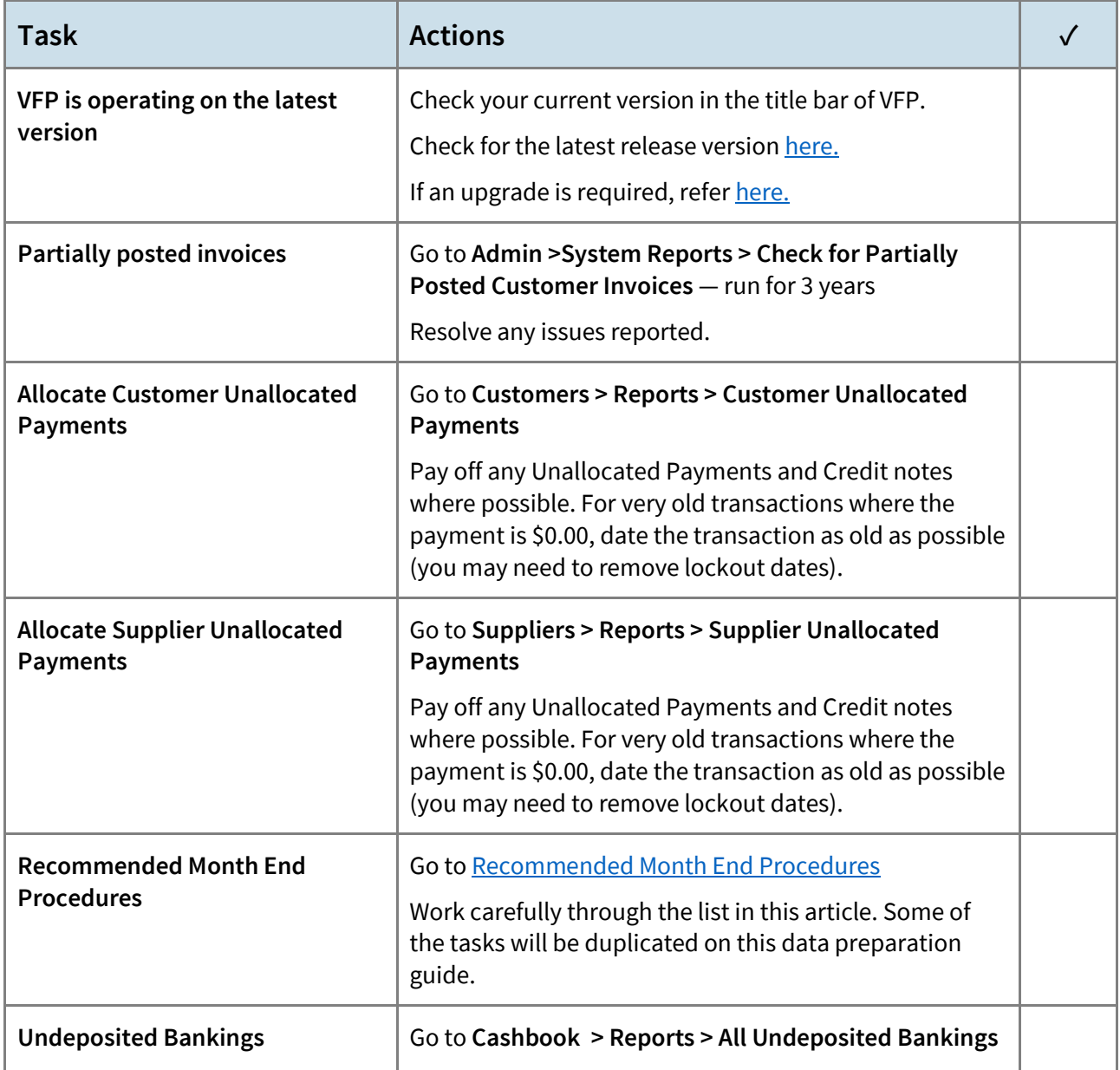

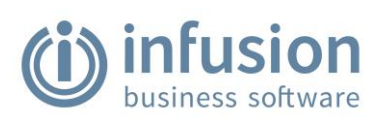

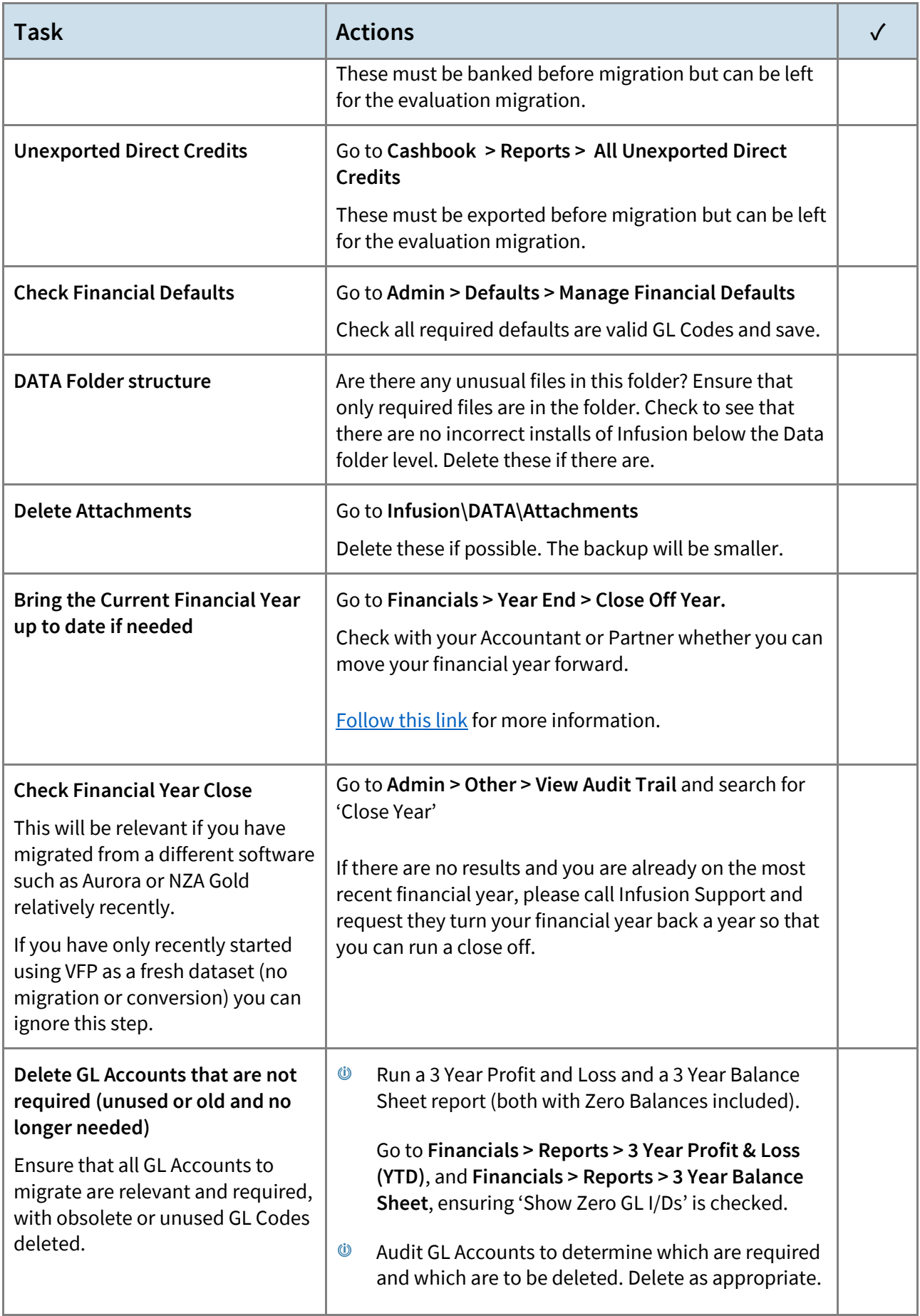

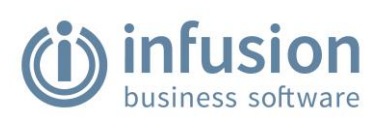

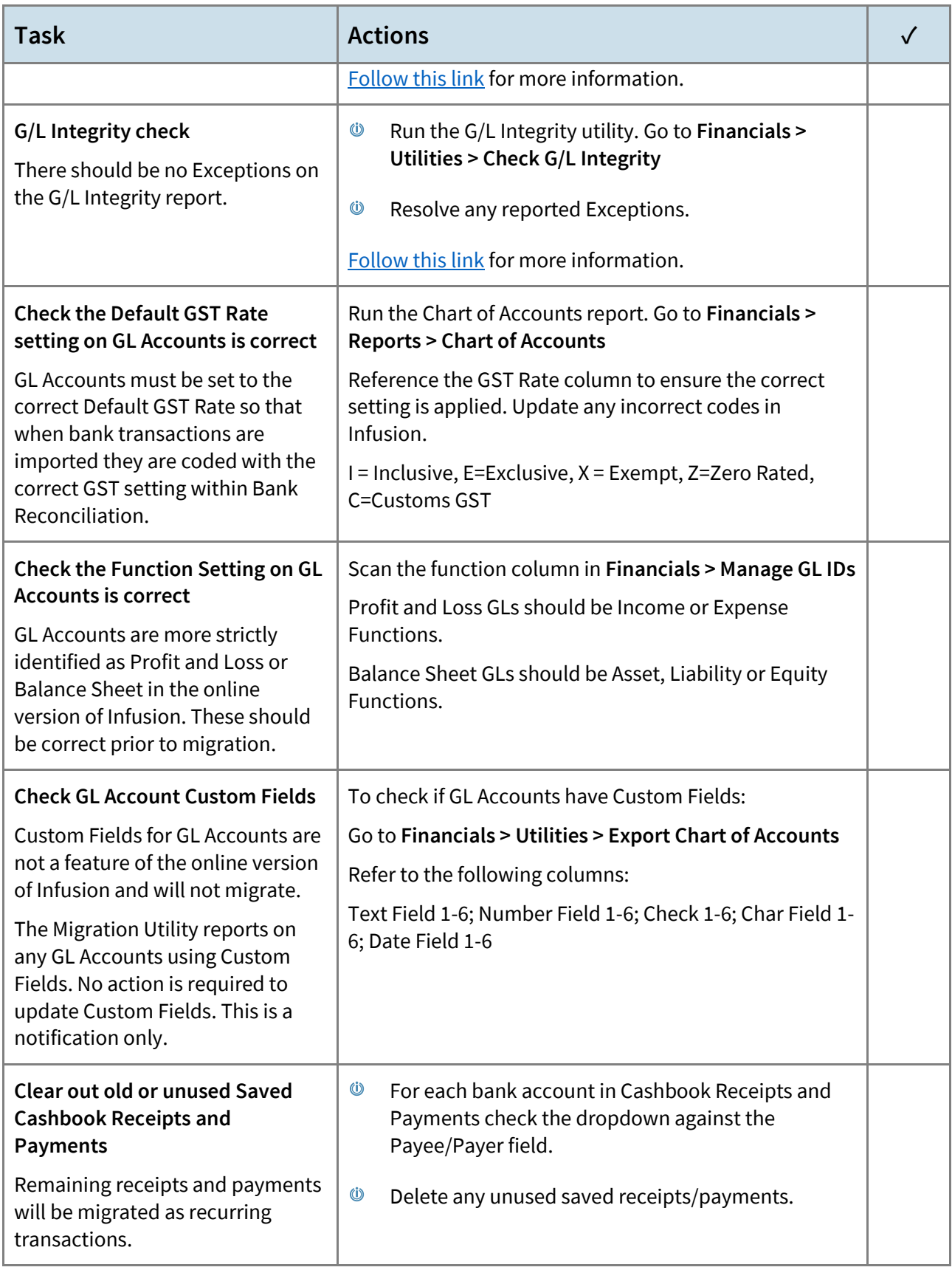

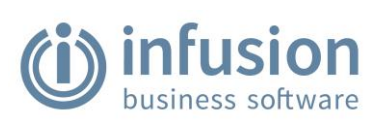

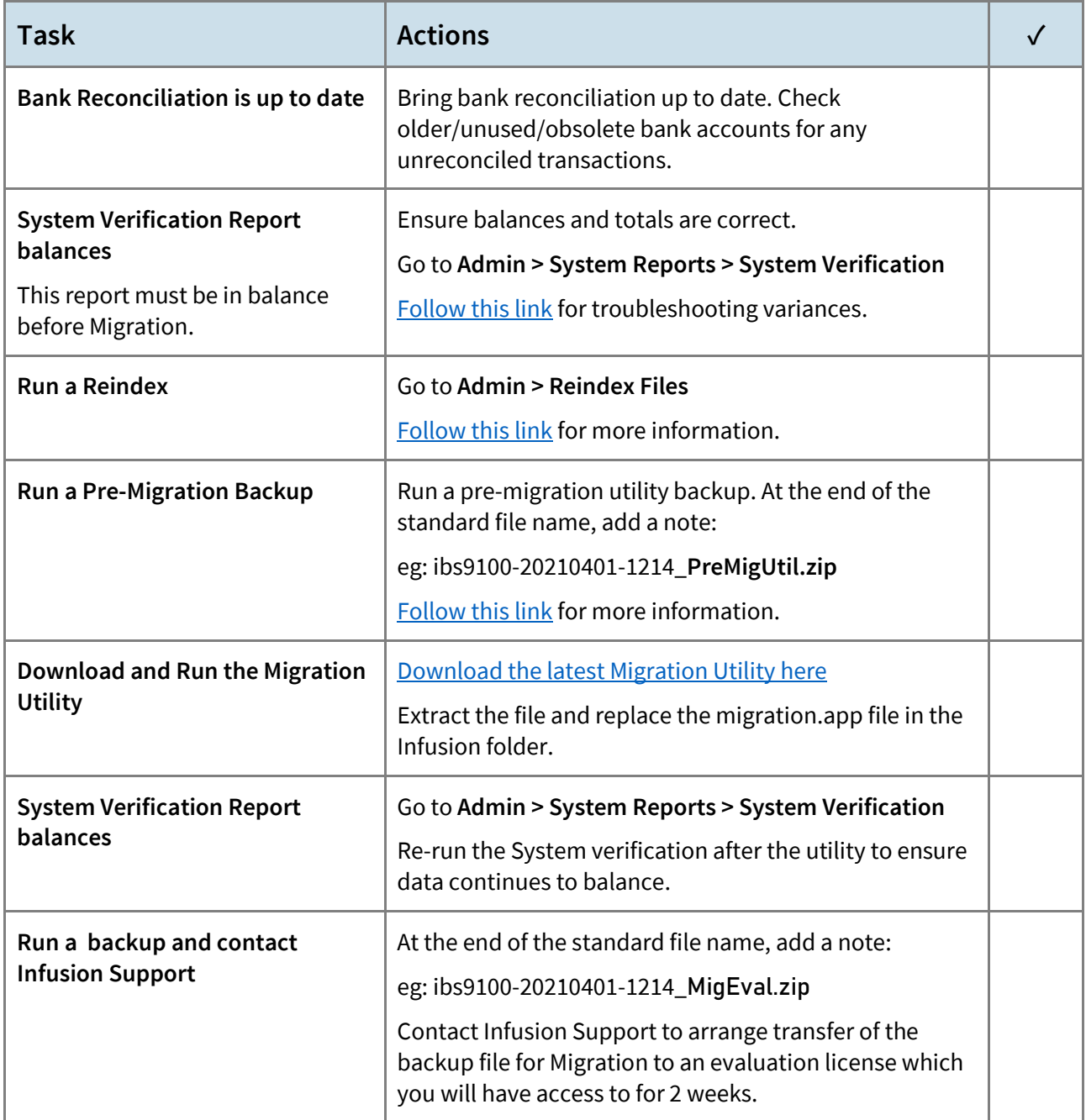

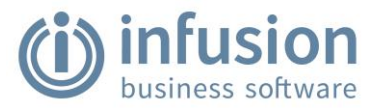

## <span id="page-14-0"></span>**Run the migration utility — detailed process**

The Migration Utility is part of the pre-Migration tasks required prior to migrating to Infusion. It is installed with the VFP upgrade from version 8.525 on. For earlier versions, it can be installed on your existing VFP software by Infusion Support. Please contact them to organise installation.

When run, the utility performs the following tasks:

- Ensures data is correctly configured to meet migration criteria for Infusion and reports on  $\circledcirc$ anomalies. This is because there are some formatting and functional changes between the two software programmes.
- Checks Active / Inactive statuses and balances of Customers, Suppliers and Products and reports on  $\circledcirc$ records that require amending.
- $\circledcirc$ Prepares Layouts for Profit and Loss and Balance Sheet reports.
- $\omega$ Assesses functionality currently in use in the existing software and reports if this is not yet available in the online version of Infusion.

If any clean-up of data is required, the utility prepares an overall report listing the affected records which must be fixed prior to migration. Individual reports are generated for each affect module and these are stored in a newly created Migration folder in your Infusion folder.

After completing the Migration Utility, return to the Migration checklist and complete remaining tasks on the checklist.

#### **The migration utility process**

The Migration Utility process is carried out in three steps. The utility can be run as often as required and is recommended to run again after a data clean-up to ensure that all records have been updated. It is run as both part of the Data Preparation and Migration process as it includes checks required both prior to and during migration.

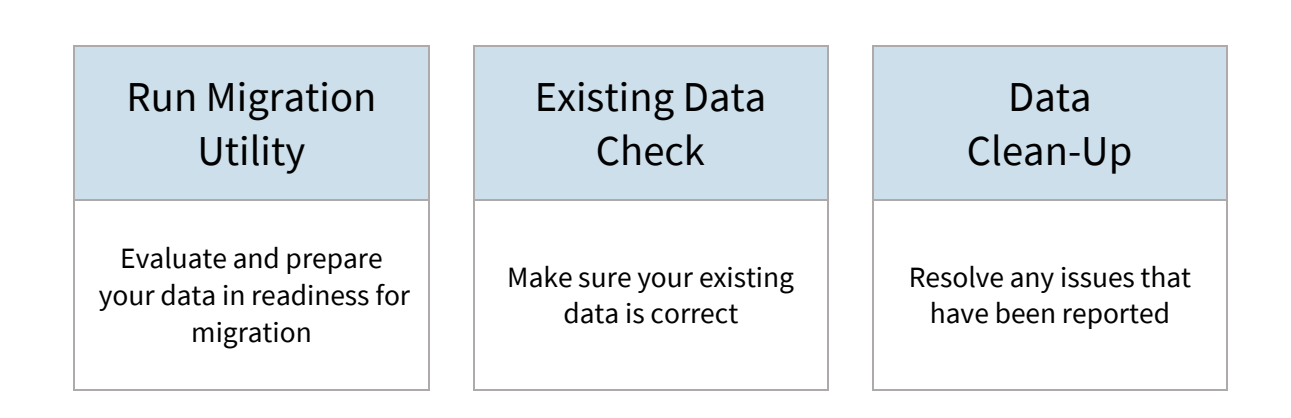

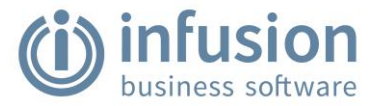

#### **Important – Before you start**

The migration utility can only be run when all users are signed out of VFP (other than the person running the utility). Only run the Migration Utility after completing the System Verification Report and Back Up tasks in the Pre-Migration checklist.

#### Within VFP, go to **Admin > Other > Migration Utility**

The Migration Utility starts and is an automated process.

Confirm that a Reindex and Backup has been completed.

Select **Yes** to proceed.

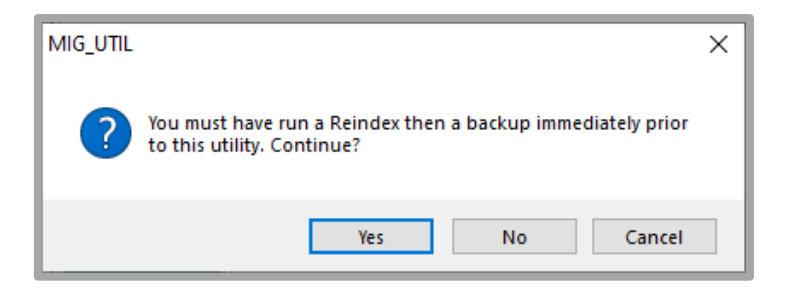

#### **Utility prompt windows**

Whilst it is running, the utility presents prompt windows. These can provide confirmation requests for actions, or act as notifications of finding records that require clean-up. These records are added to reports for review after the utility is run.

#### **Undeposited Banking, Unexported Direct Credit, Unreconciled Direct Credits notifications**

This checks if there are any undeposited bankings, unexported direct credits or unreconciled direct credits. If any of these are found, the utility will not proceed.

When running the utility as part of early data preparation, select No to continue. On the day of migration, select **Yes**.

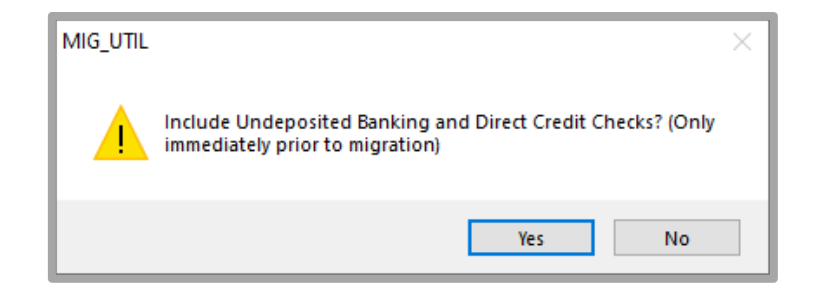

If the utility finds any, the below notifications will display and the utility stops. Resolve the issue and restart the utility when ready.

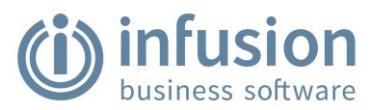

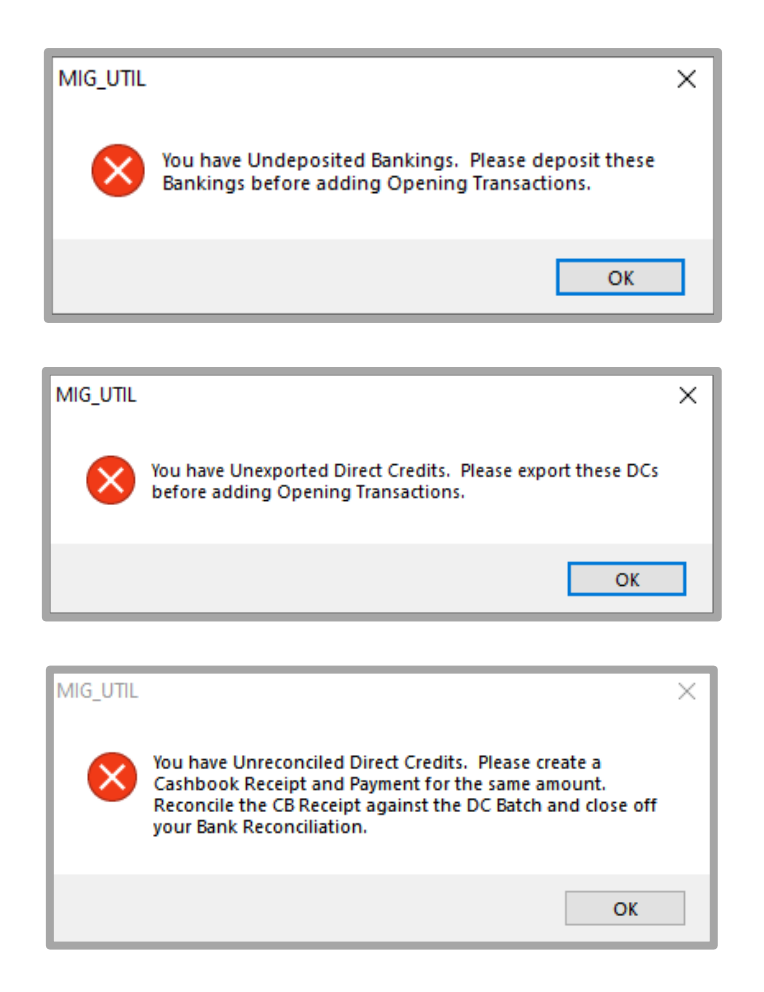

#### **Blank Dates in Contract Rates Notification**

The existing VFP software allows Contract Rates to be set without start or finish dates. The new online software requires start and finish dates and the utility adds these to enable the migration process. A report is generated at the end of the utility to notify which records have had dates added and these can be edited.

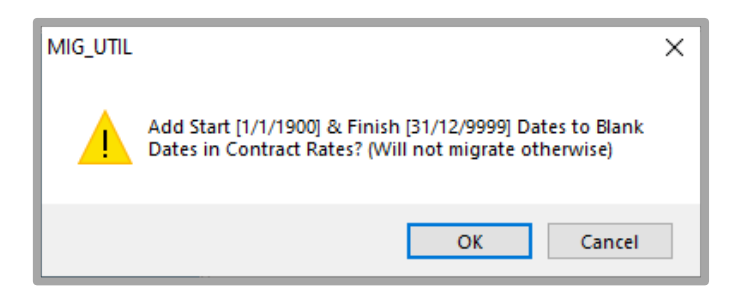

Select OK to proceed or Cancel to review Contract Rates before continuing. Re-start the Utility when ready.

#### **Migration Reports**

At the completion of running the utility, an on-screen Migration Report displays a list of generated files and reports. These are stored in a newly created MigrationDATA folder in your Infusion folder.

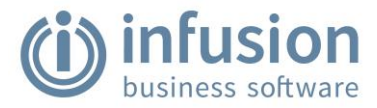

## **Existing data check**

Immediately after running the Migration Utility, re-run the System Verification Report to ensure that existing data continues to balance.

If there are any imbalances, restore the back-up. Follow the links for more information to restore a [backup,](https://infusionsoftware.zendesk.com/hc/en-us/articles/360001152456-How-do-I-Restore-a-Backup-) or t[o manage the size of a back-up.](https://infusionsoftware.zendesk.com/hc/en-us/articles/115000897574-Backup-Size-Increasing)

Re-run the System Verification Report, checking that the report now matches the report taken prior to running the Utility.

Contact Infusion Support for further assistance to check reports and re-run the Utility.

#### **Data clean-up**

The newly created MigrationDATA folder is located in your Infusion folder and includes:

- $\ddot{\omega}$ Reports by module to provide details of anomalies on records that require clean-up. If there is no report for a module, there are no occurrences to report and no action is required
- $\circledcirc$ Files that contain the Profit and Loss and Balance Sheet layouts in their current form. These are generated based on the format from your existing software ready to import to Infusion. These are imported into the online version of Infusion after the migration has run.
- $\dot{v}$ .dbf files. For Infusion Support only — these files are copies of records that have been deleted.

#### **Requirements for each file found within migration folder**

The following is a description of files found within the Migration folder and requirements for each if they have been created by the Migration Utility.

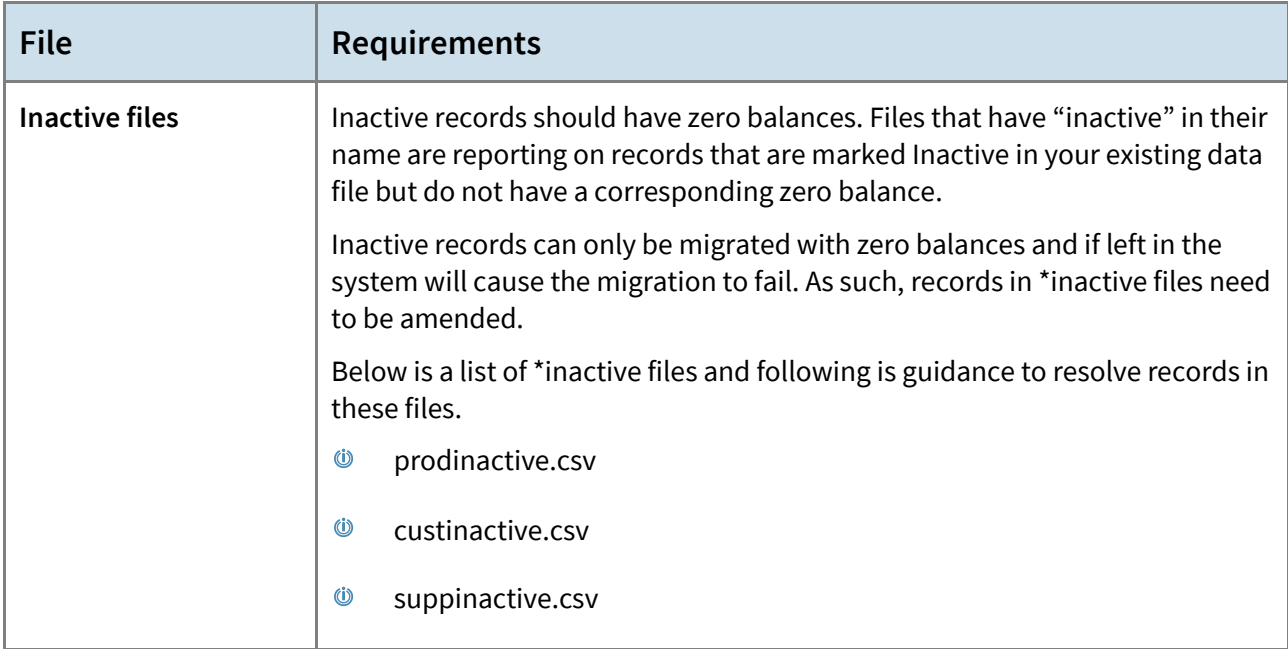

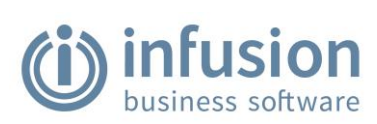

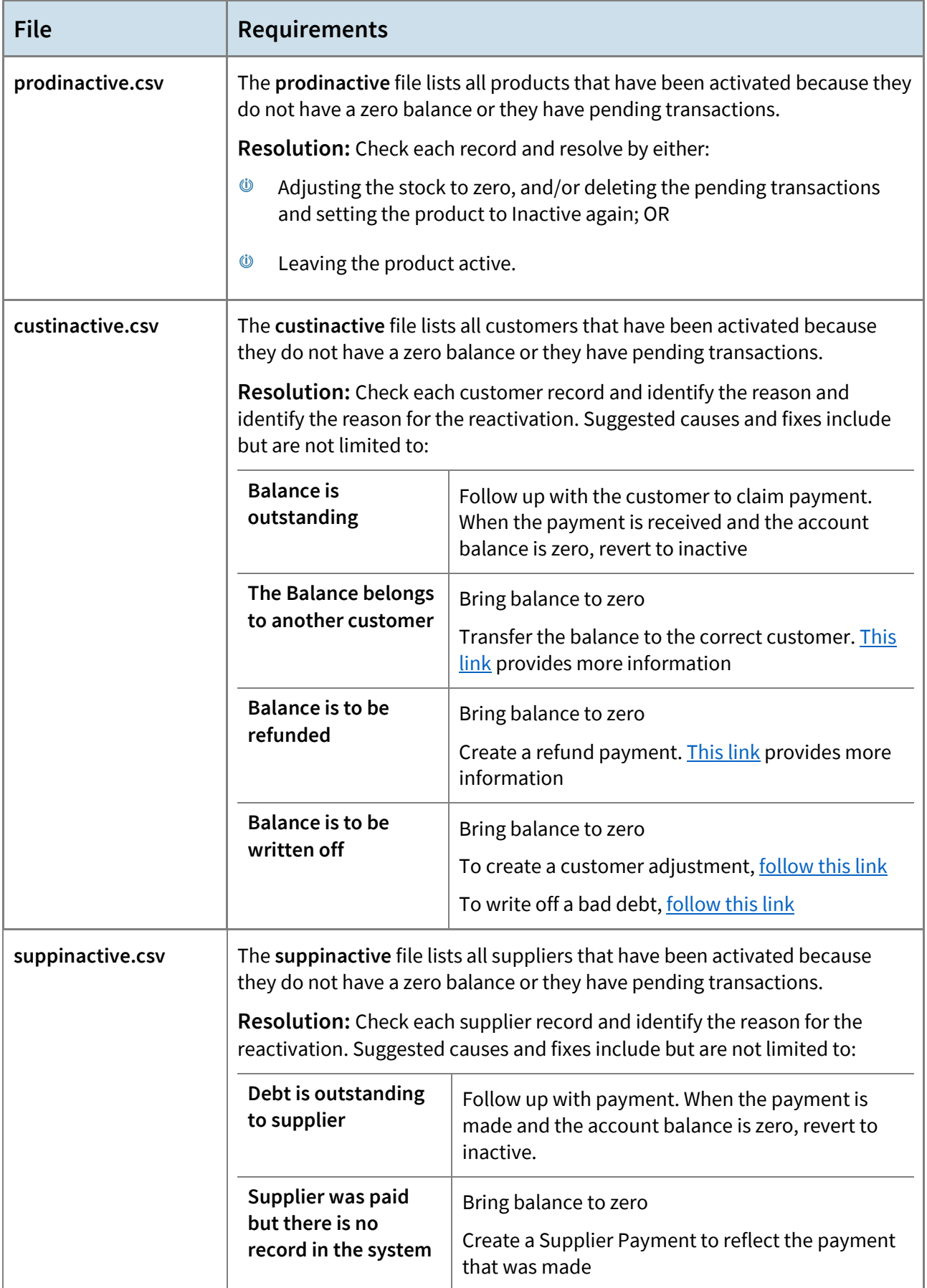

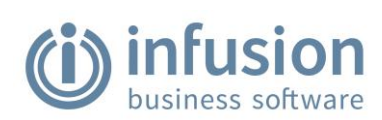

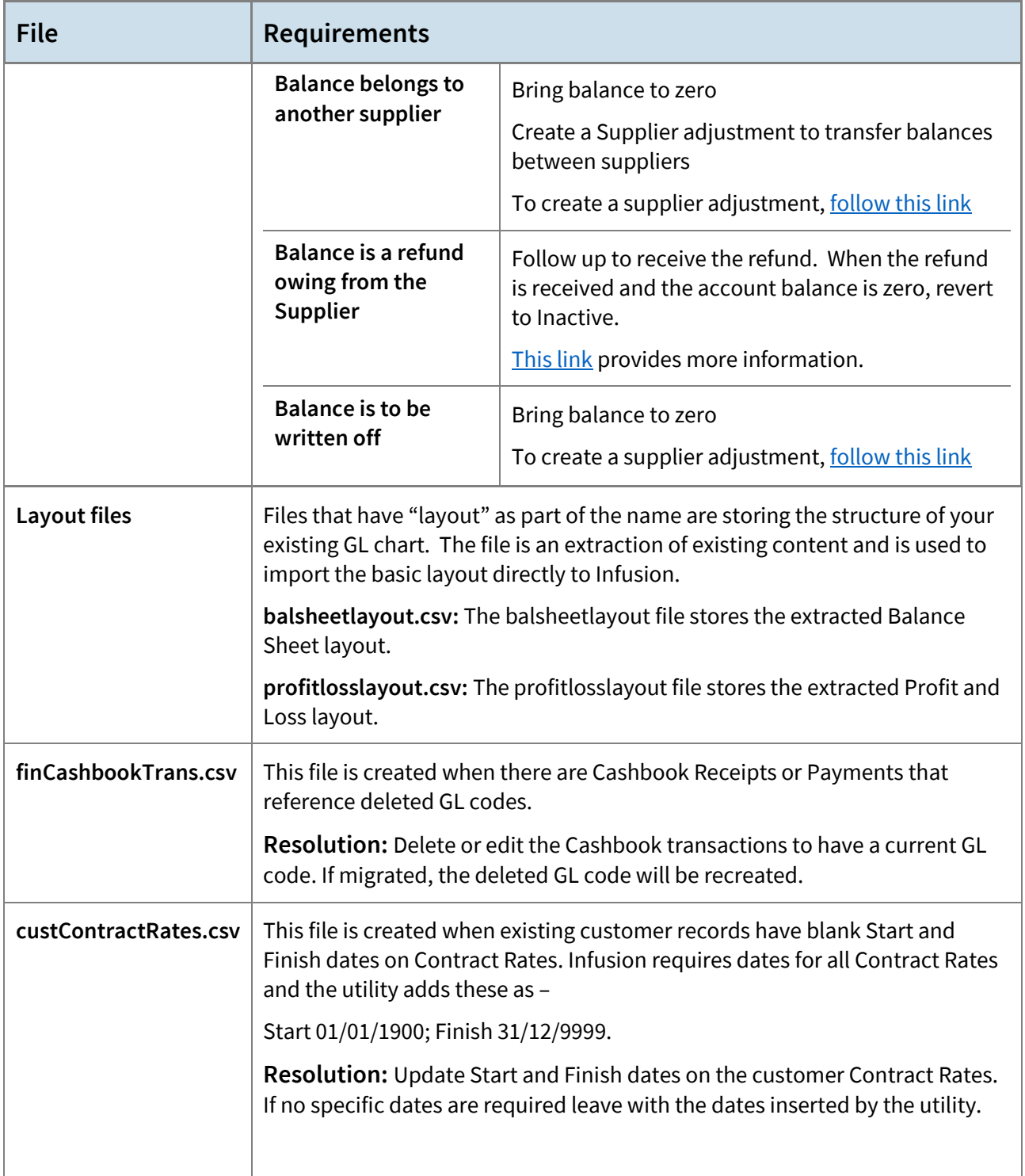

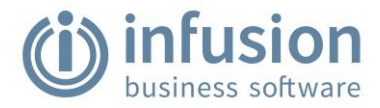

# <span id="page-20-0"></span>STEP 2: MIGRATION

As part of migration, complete the pre-migration checklist immediately before migration. Then complete the report verification checklist to compare the reports in VFP and the online version of Infusion.

## <span id="page-20-1"></span>**Complete the pre-migration checklist**

During migration, data is transferred from VFP to the online version of Infusion. To ensure data is ready, follow the pre-migration checklist below before running the migration process.

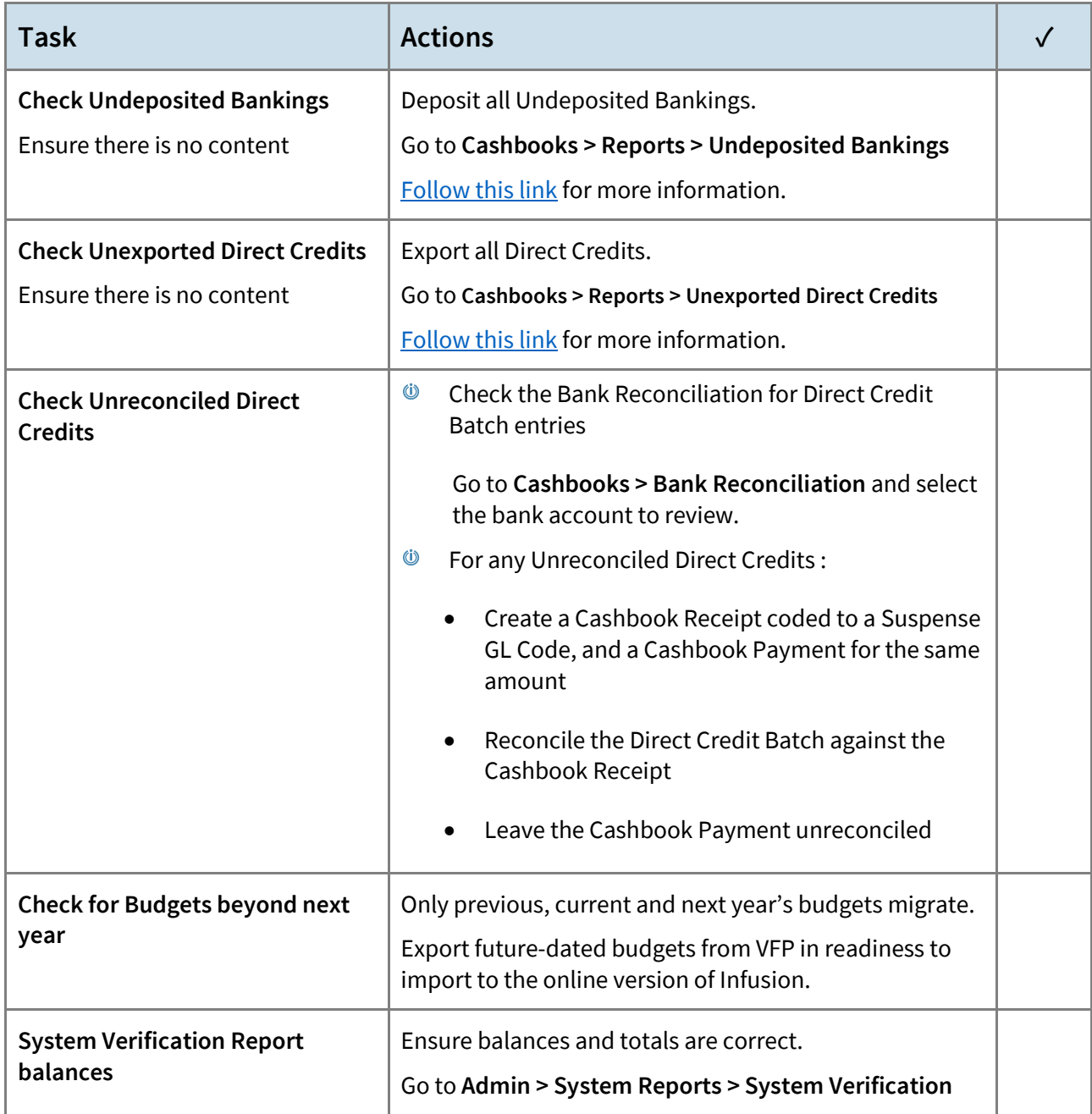

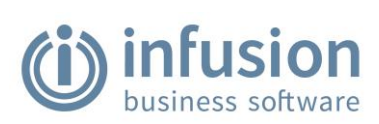

<span id="page-21-0"></span>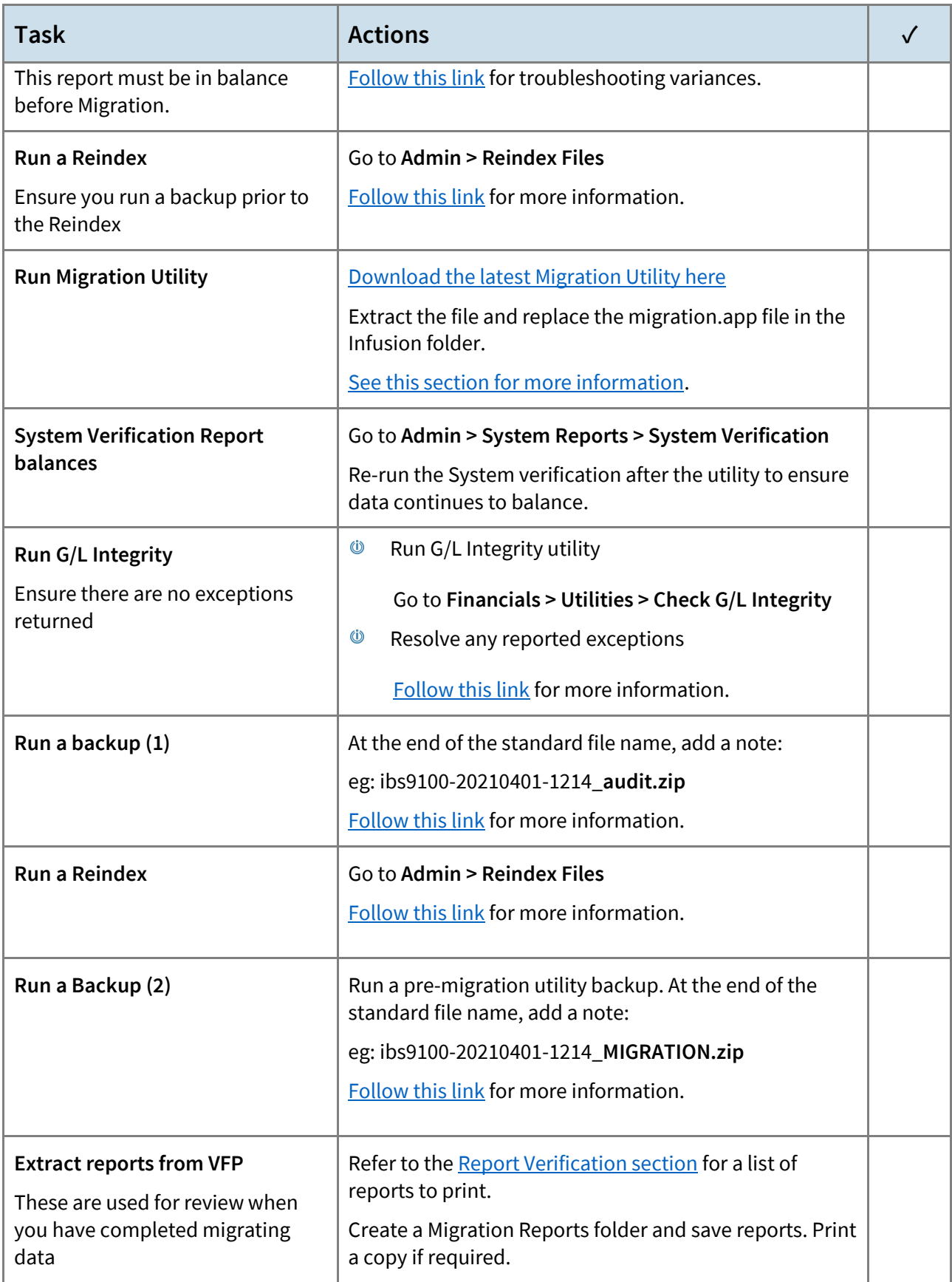

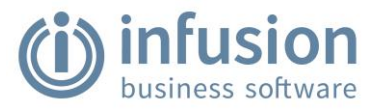

## **Complete the report verification checklist**

Use this checklist of reports to run before and after migrating data and verify that totals match. If there are any variances, please contact Infusion Support.

#### **Infusion Financials Reports**

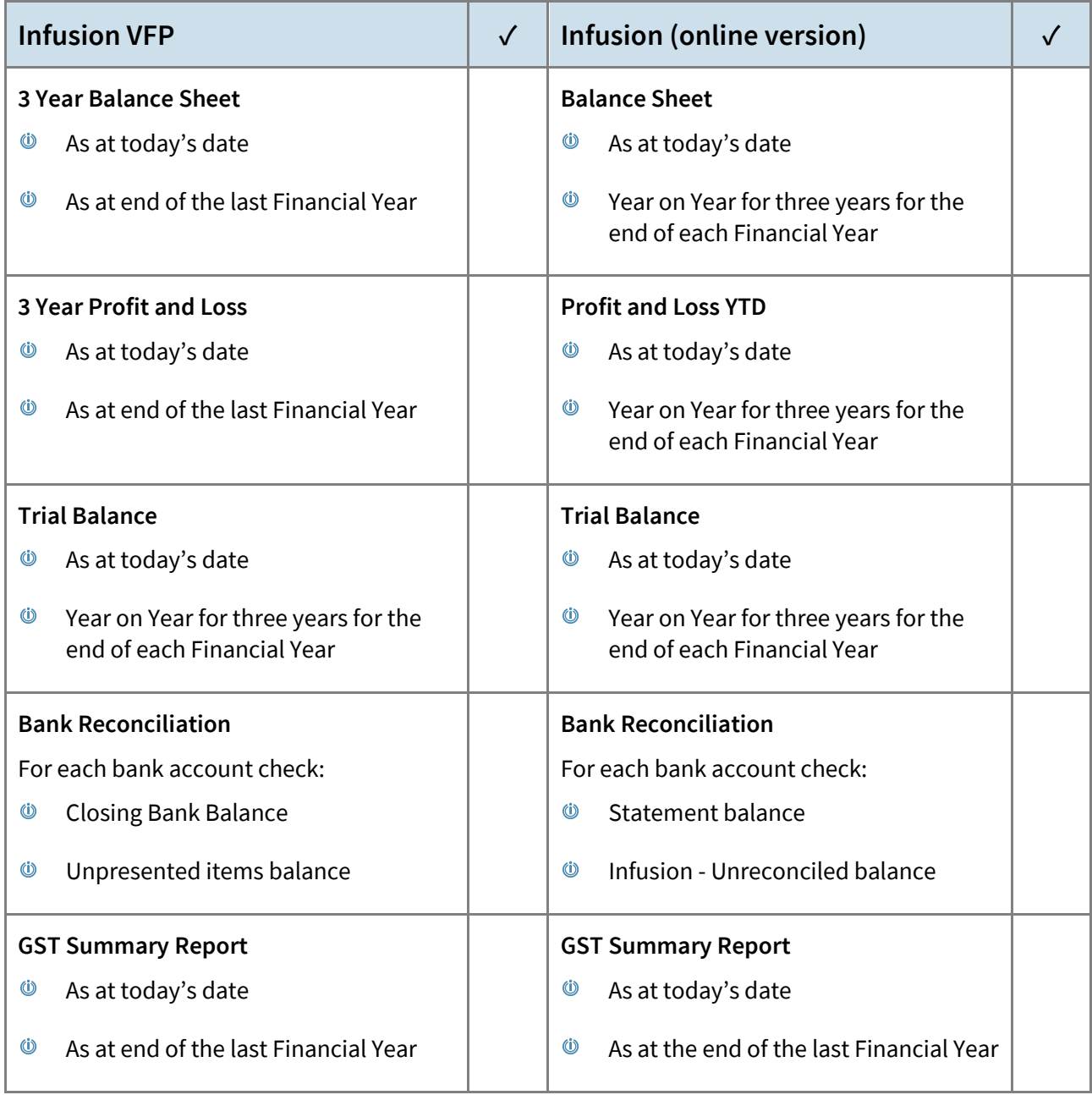

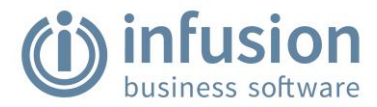

### **Infusion Accounting Reports**

Run the Infusion Financials reports as well as the following.

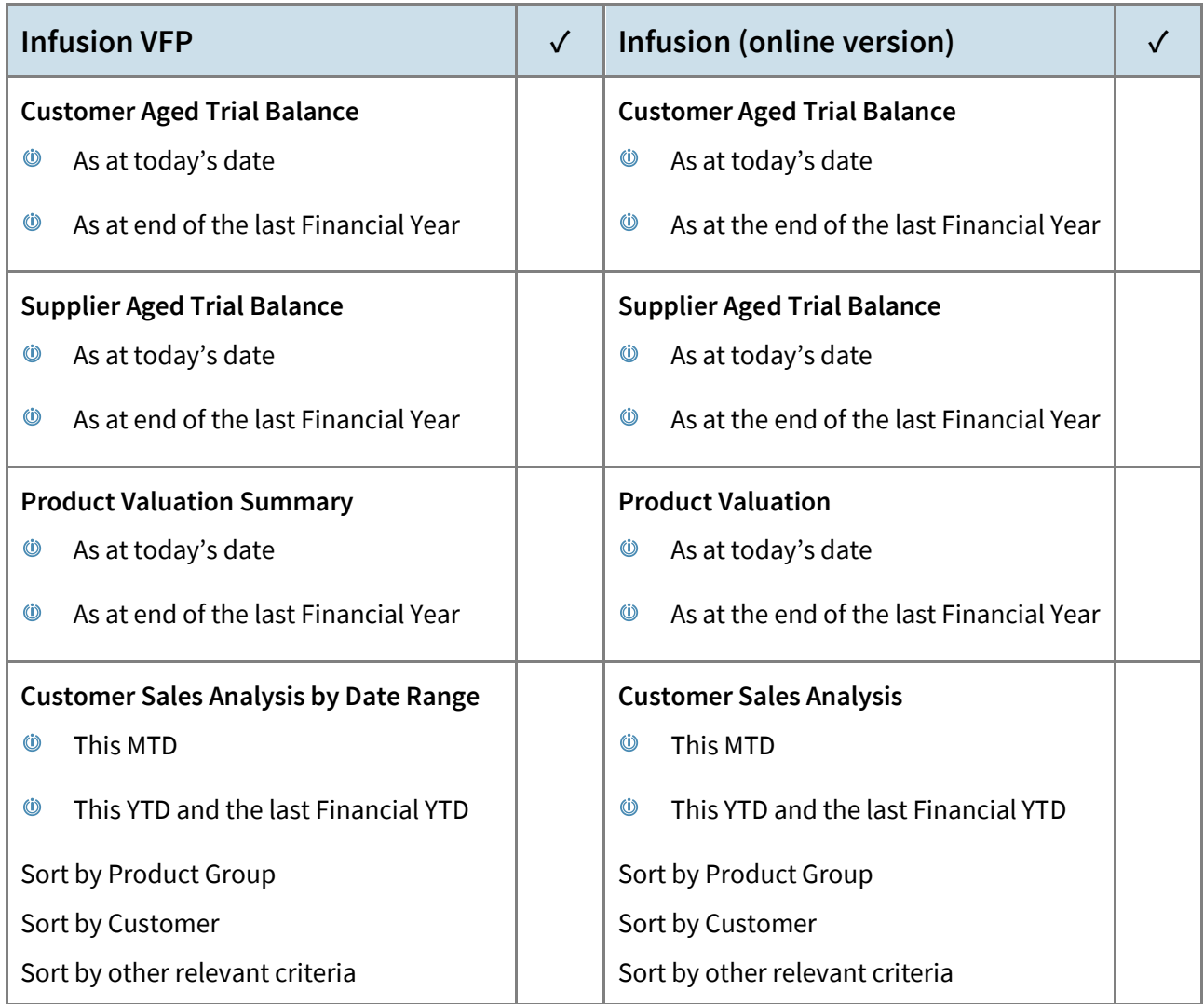

## **Sign off**

Signing off for Infusion Migration acknowledges that I have undertaken the tasks outlined in this document for Migration. I have run the Reports outlined in the Report Verification and have proven balances match between existing Infusion VFP software and the online version of Infusion. I am satisfied that my data in both Infusion VFP and the online version of Infusion is accurate and complete.

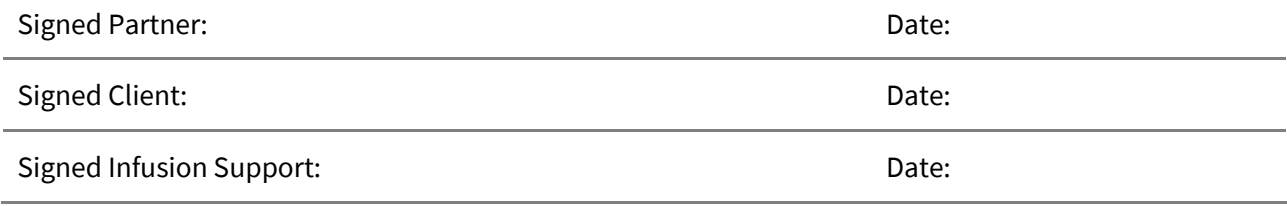

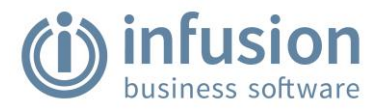

# <span id="page-24-0"></span>STEP 3: POST-MIGRATION CHECKS AND SET UP

## <span id="page-24-1"></span>**Finish setting up the licensee in Infusion**

Upon completion of the data migration run the following checks and reports to check data integrity. Included in the checklist is a requirement to import Profit and Loss and Balance Sheet layouts. Instructions for this process are at the end of this section.

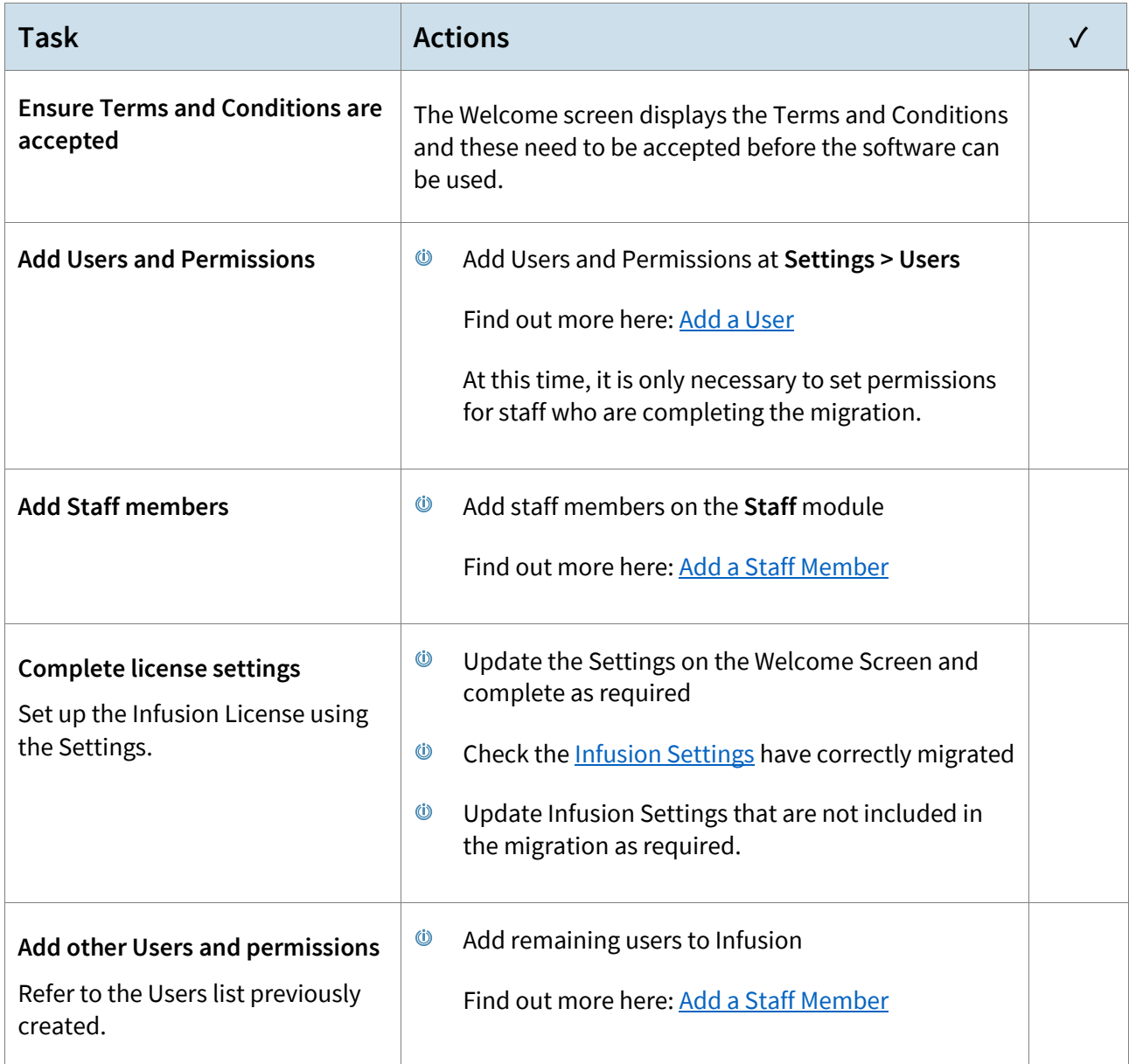

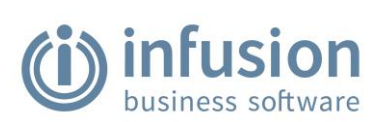

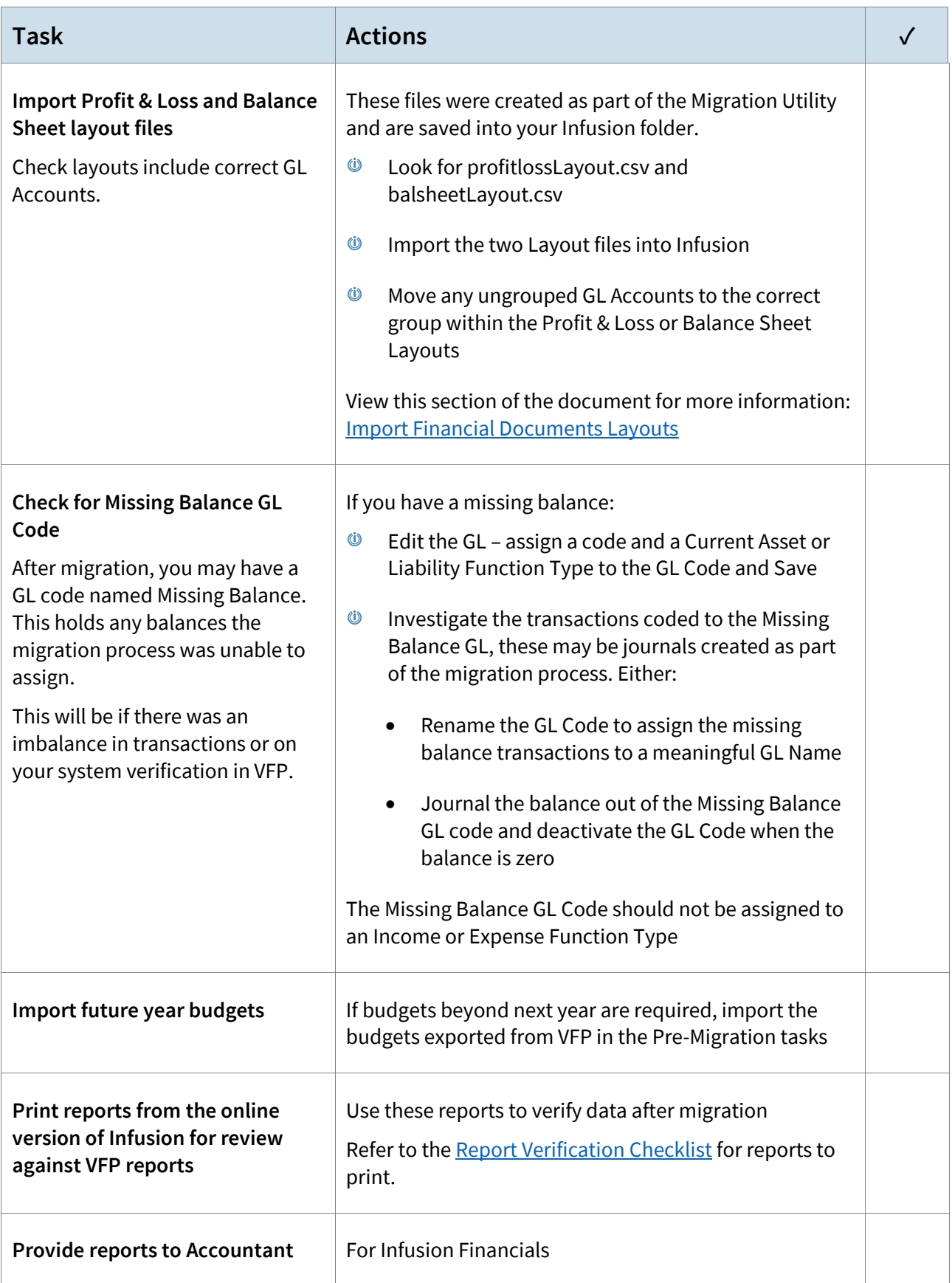

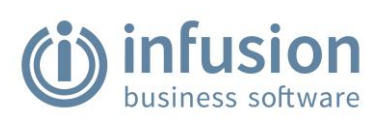

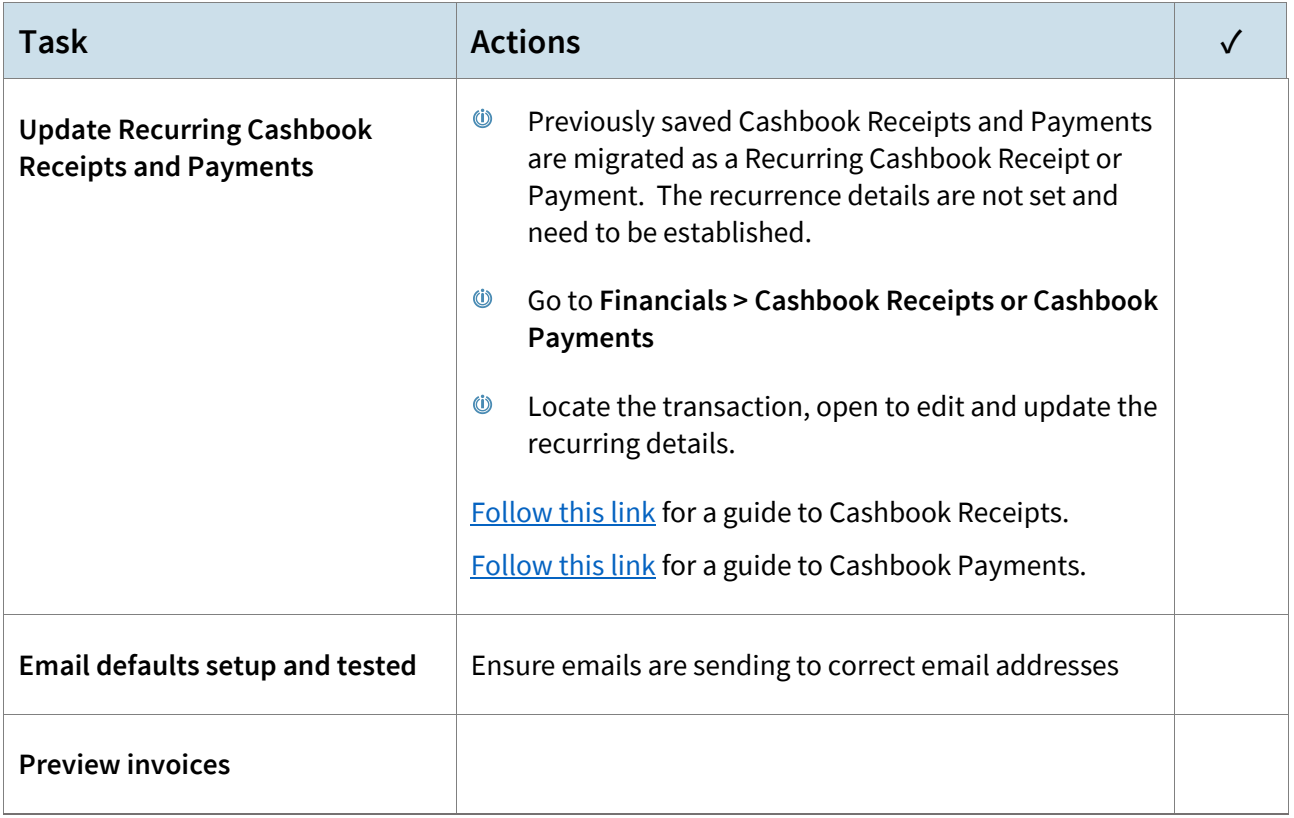

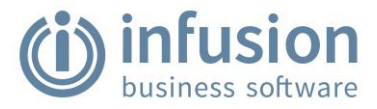

## <span id="page-27-0"></span>**Configure the Infusion settings**

The following pages give you a space to capture details for updating Infusion Settings. The information can then be used to update the settings in Infusion, found in **Settings** on the main menu.

#### **Settings > Organisation**

PACKAGES: All

Update this information in the **Settings > Organisation** section of Infusion.

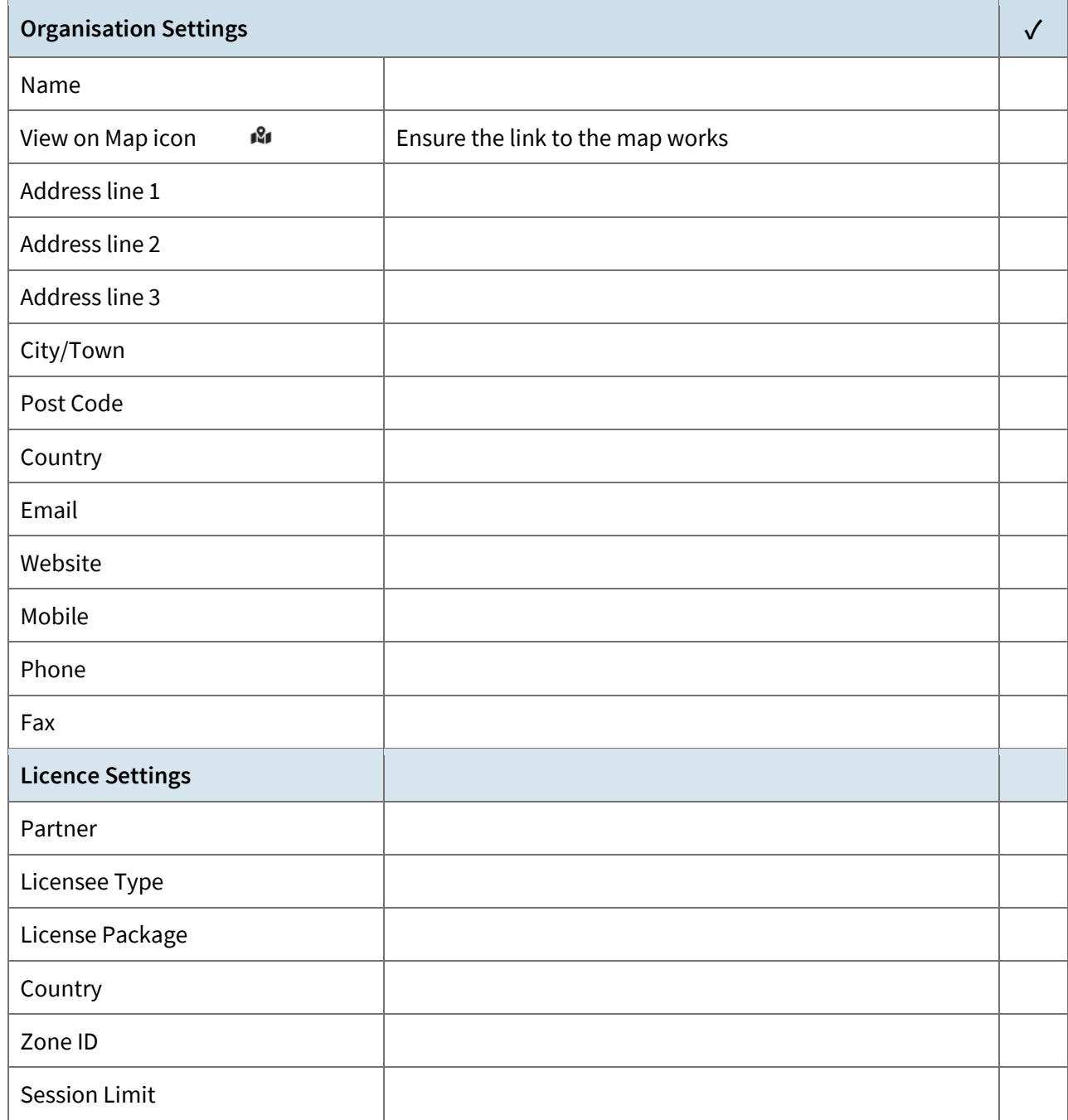

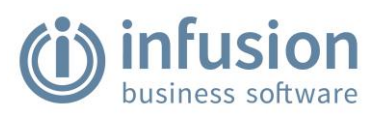

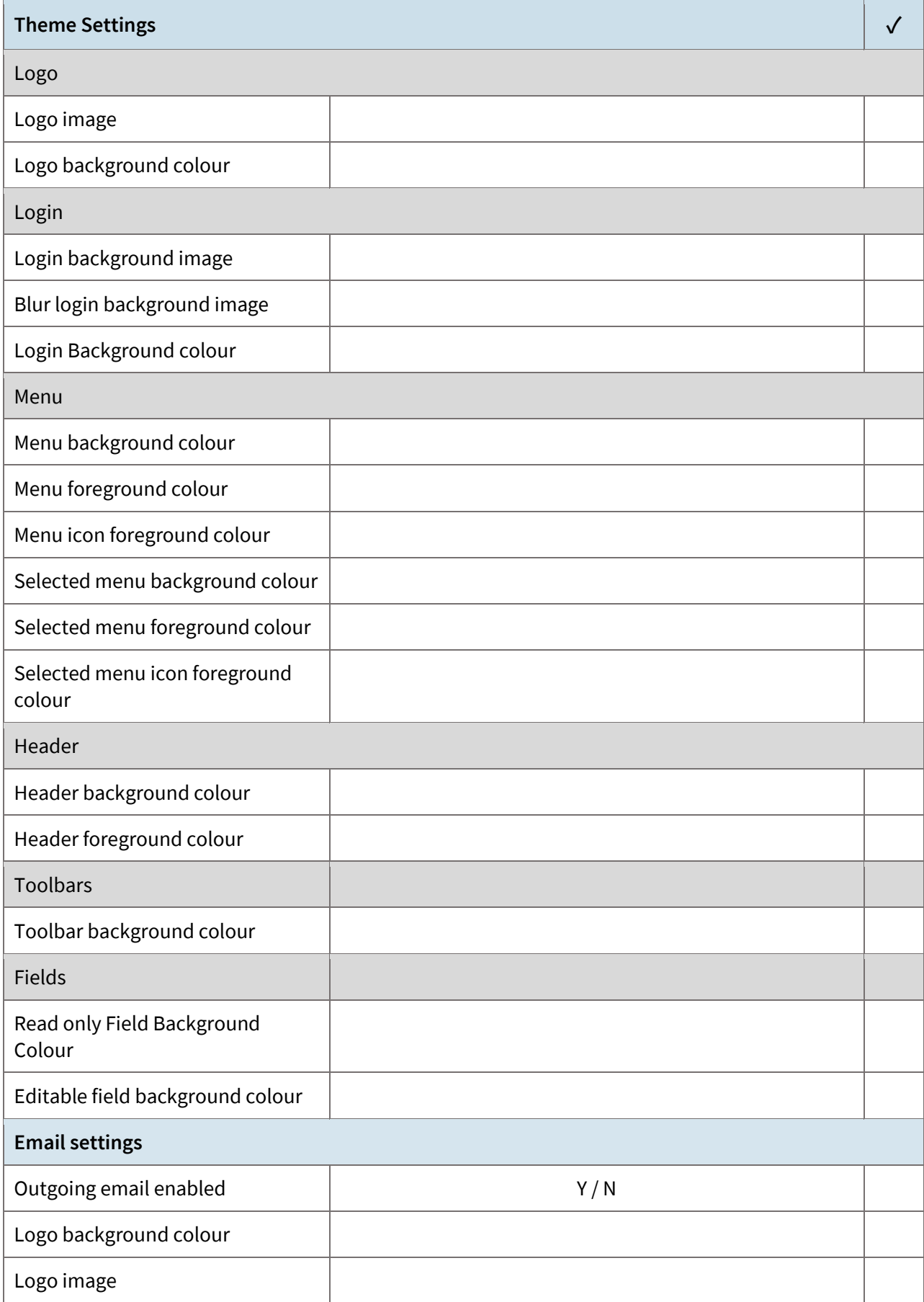

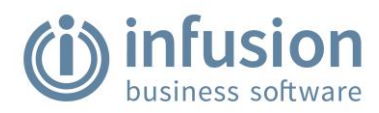

## **Settings > Financials**

PACKAGES: All

Update this information in the **Settings > Financials** section of Infusion.

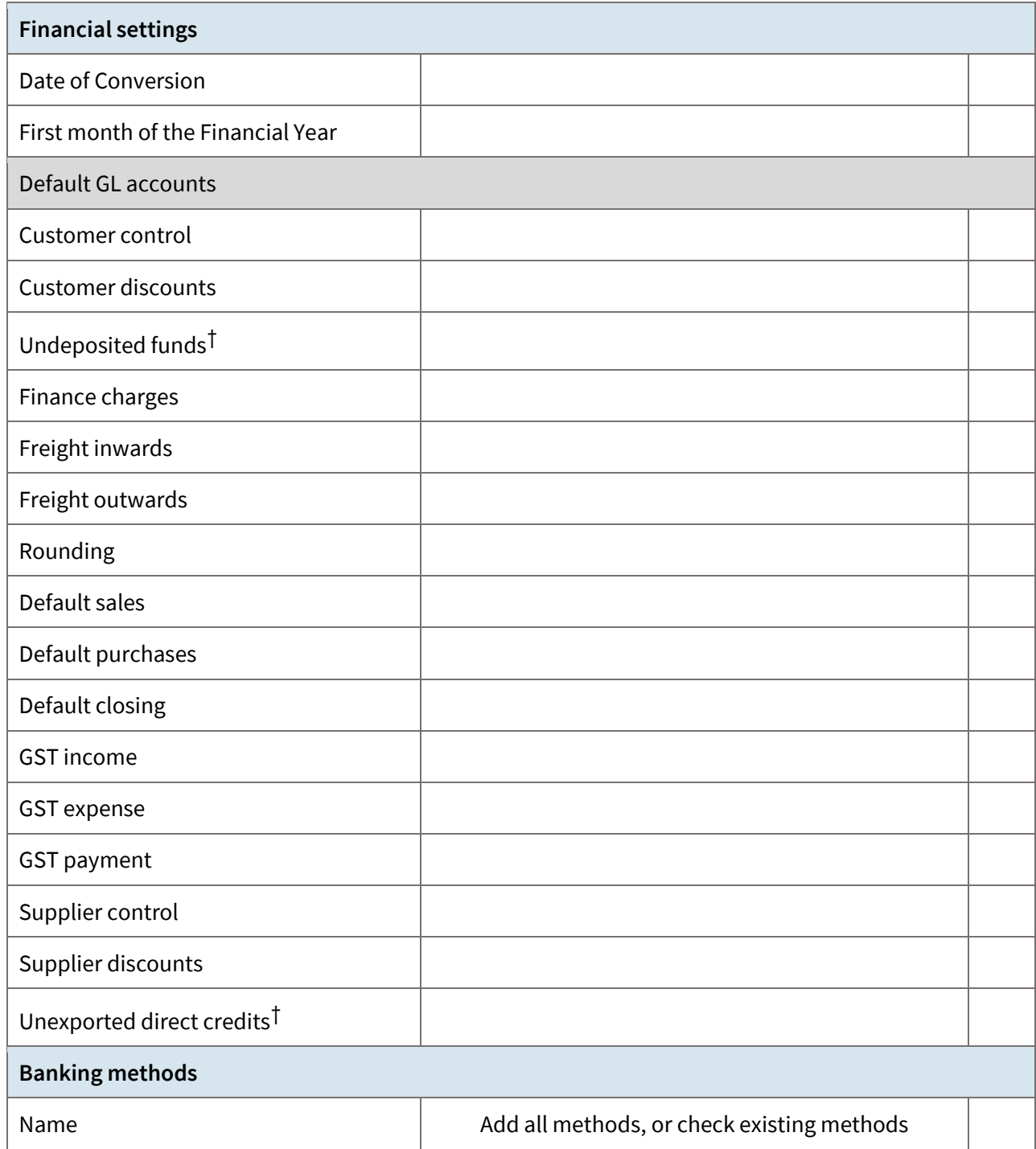

†Undeposited Funds and Unexported Direct Credits do not update as part of the Migration process. Update the details for each of these GL Accounts after migration.

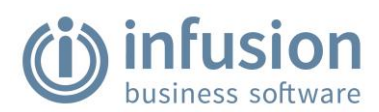

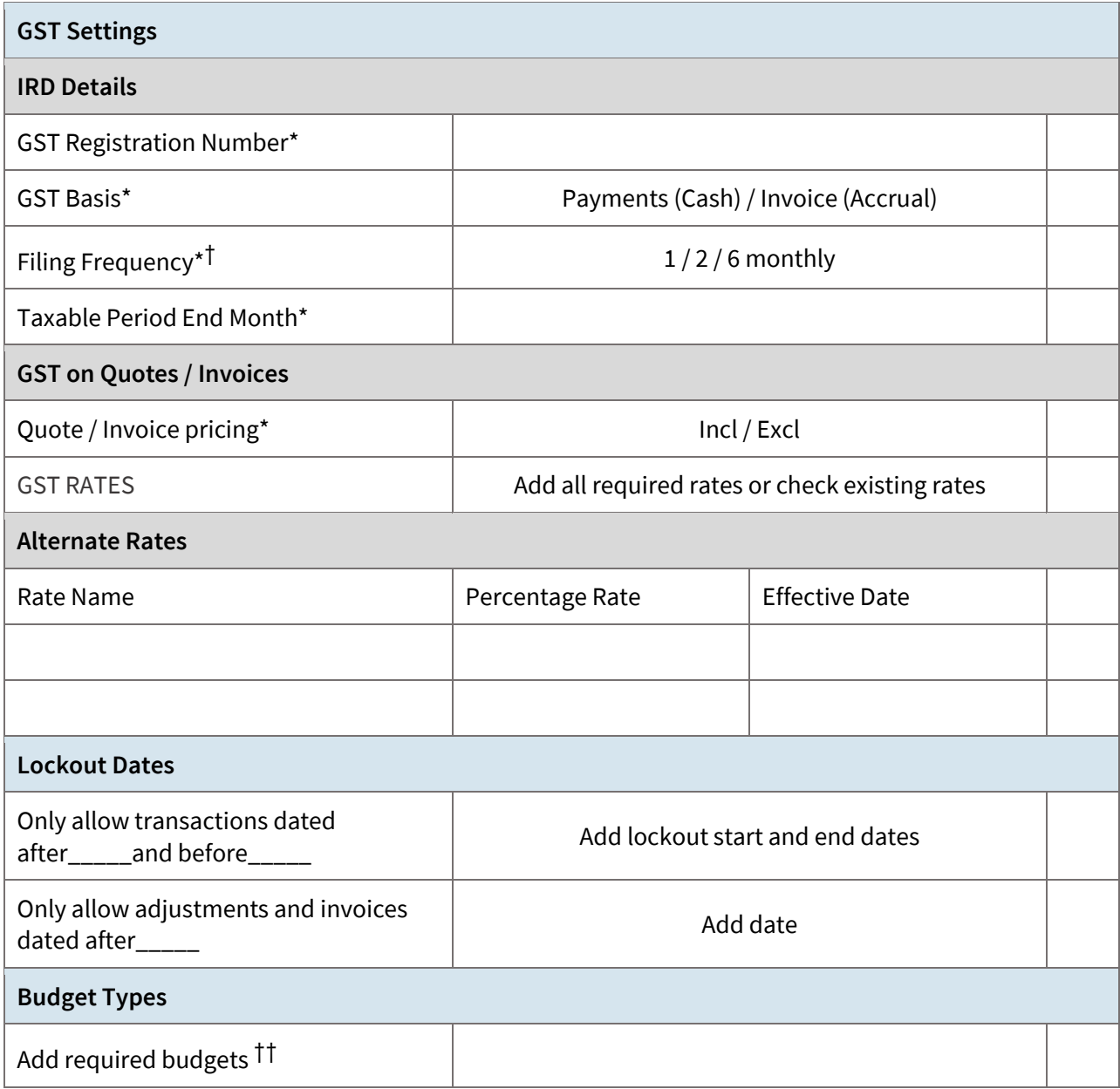

†The Filing Frequency is not updated as part of the Migration process. Update the Filing Frequency after migration.

††Budgets for previous, this and next year are imported as part of the migration. Budgets for beyond next year require adding.

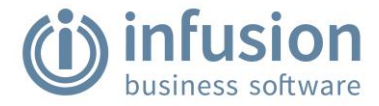

#### **Settings > Reports**

PACKAGES: Infusion Financials, Infusion Accounting

#### Update this information in the **Settings > Reports** section of Infusion.

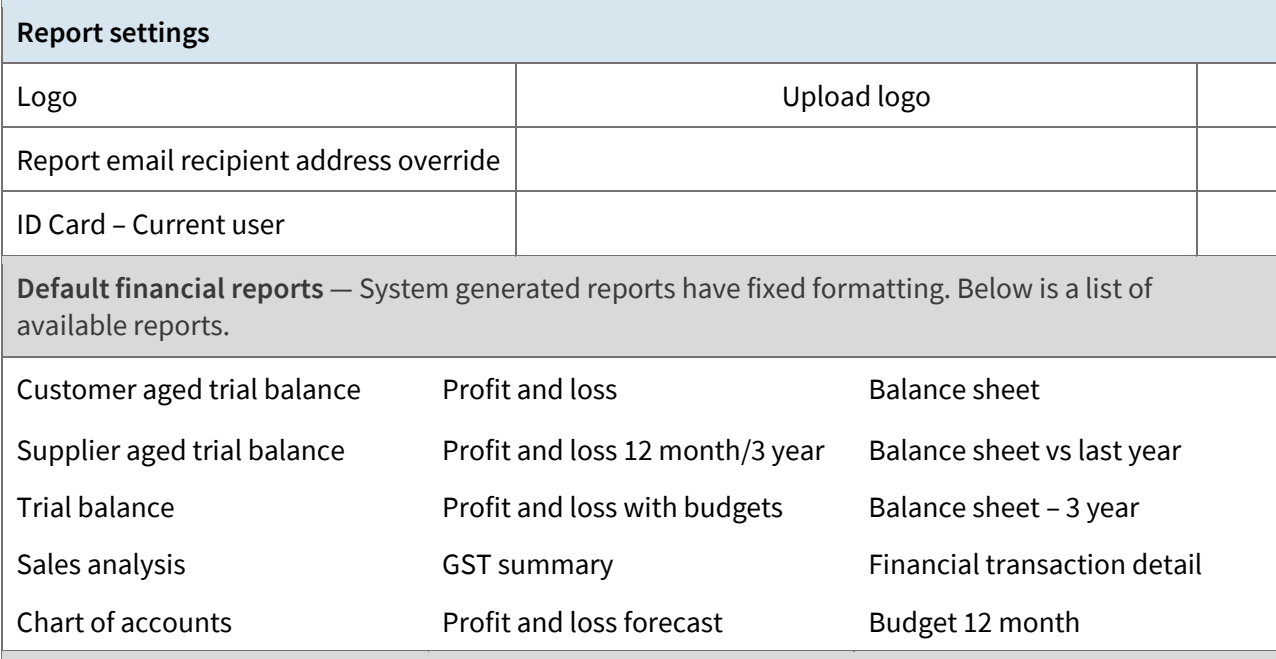

**Layouts** — Documents such as invoices, customer statements, labels, and so on, along with some reports, have layout options available for selection. Where applicable, choose an option and a page layout.

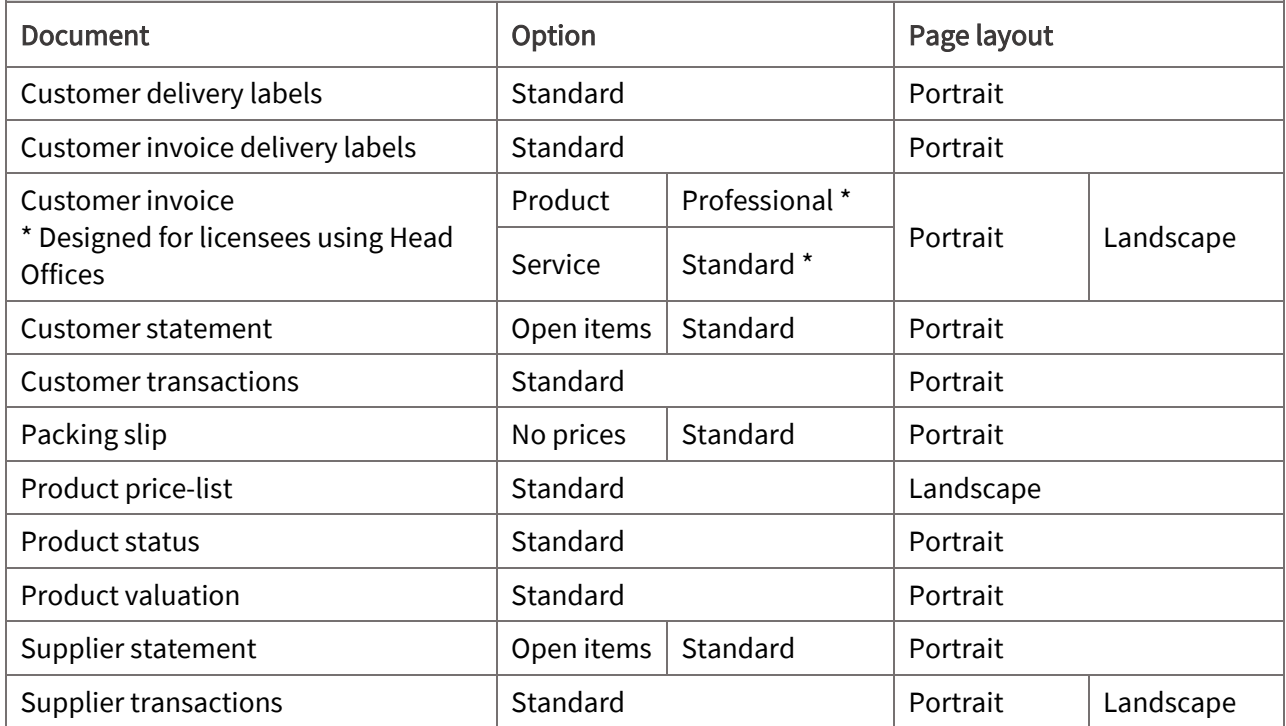

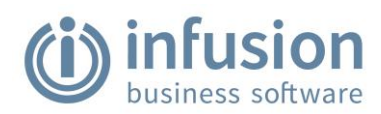

### **Settings > Point of Sale**

PACKAGES: Infusion Accounting, Infusion Select, Infusion Insight

Update this information in the **Settings > Point of Sale** section of Infusion.

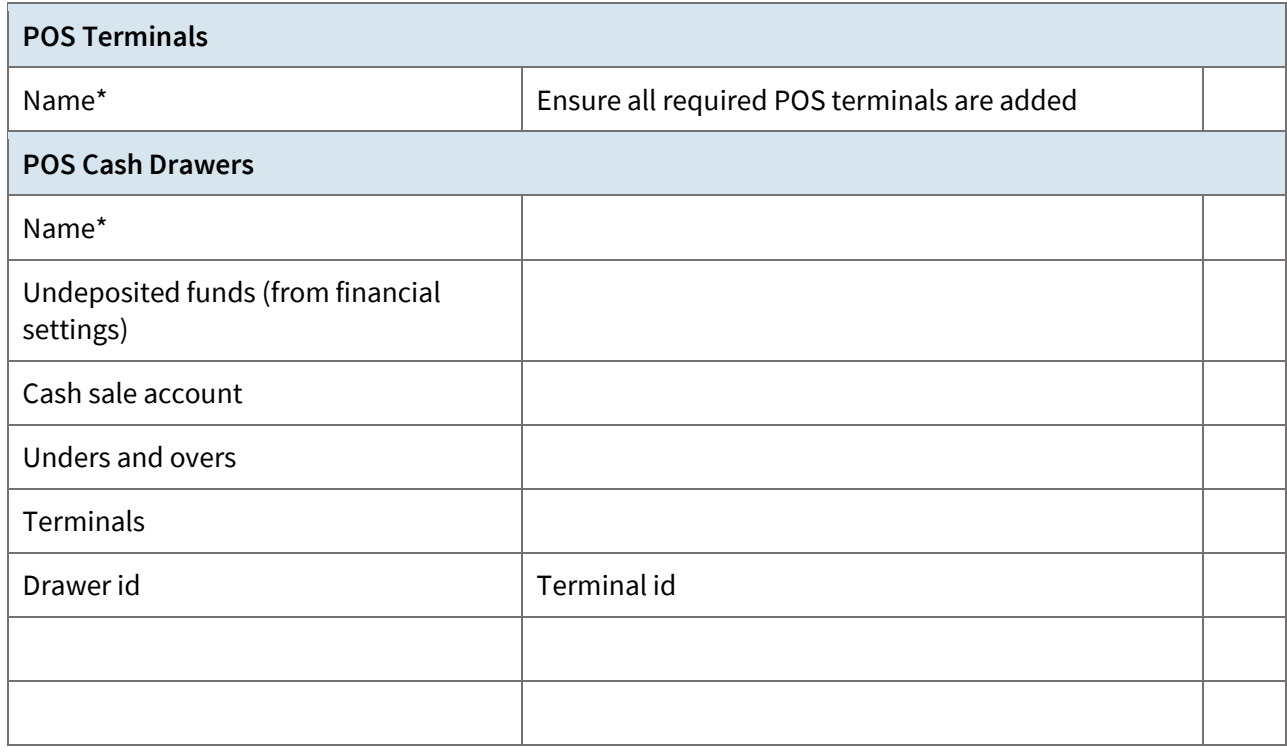

#### **Settings > Integrations**

PACKAGES: Infusion Accounting, Infusion Select, Infusion Insight

Update this information in the **Settings > Integrations** section of Infusion.

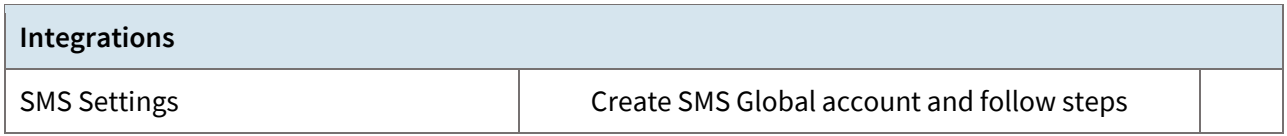

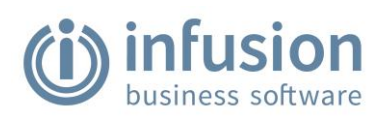

#### **Settings > Customers**

PACKAGES: Infusion Accounting, Infusion Select, Infusion Insight

Update this information in the **Settings > Customers** section of Infusion.

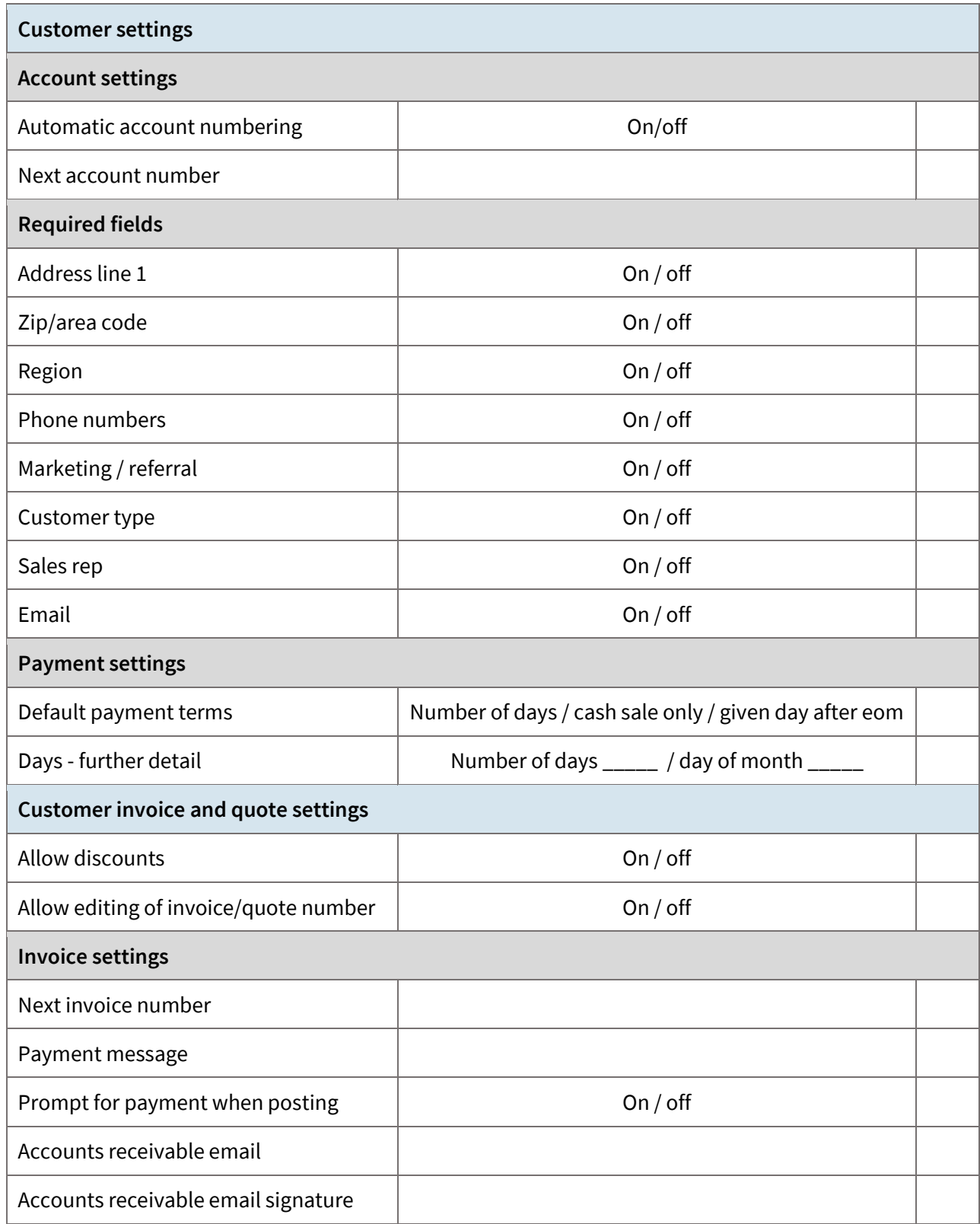

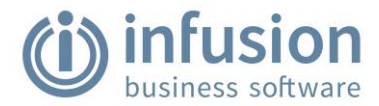

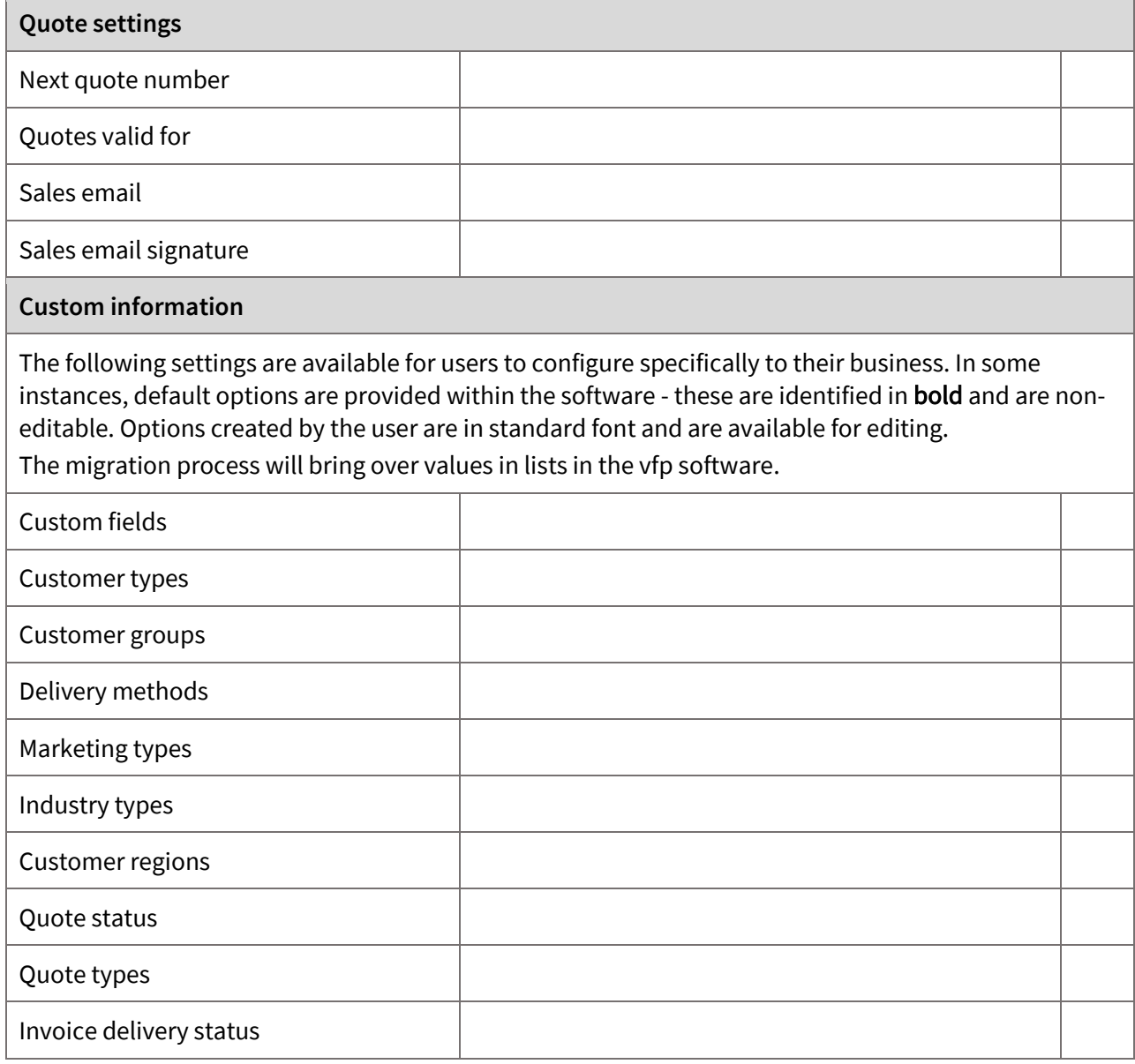

### **Settings > Suppliers**

PACKAGES: Infusion Accounting, Infusion Select, Infusion Insight

Update this information in the **Settings > Suppliers** section of Infusion.

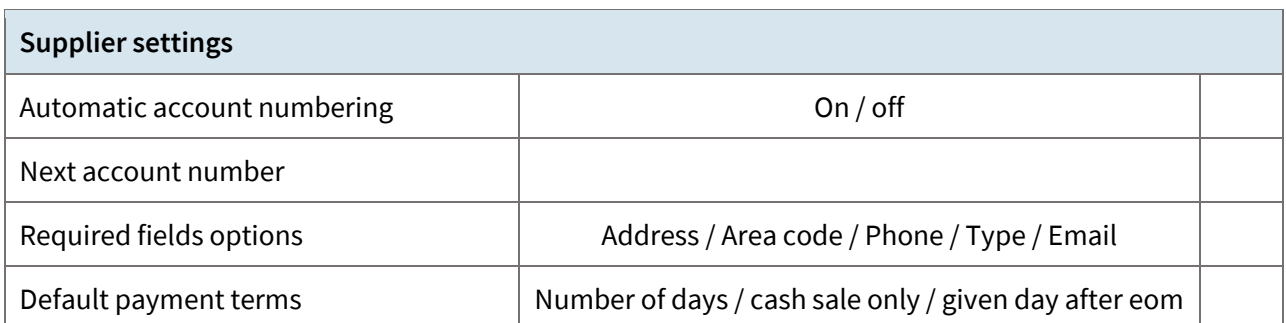

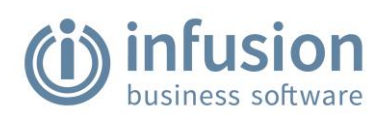

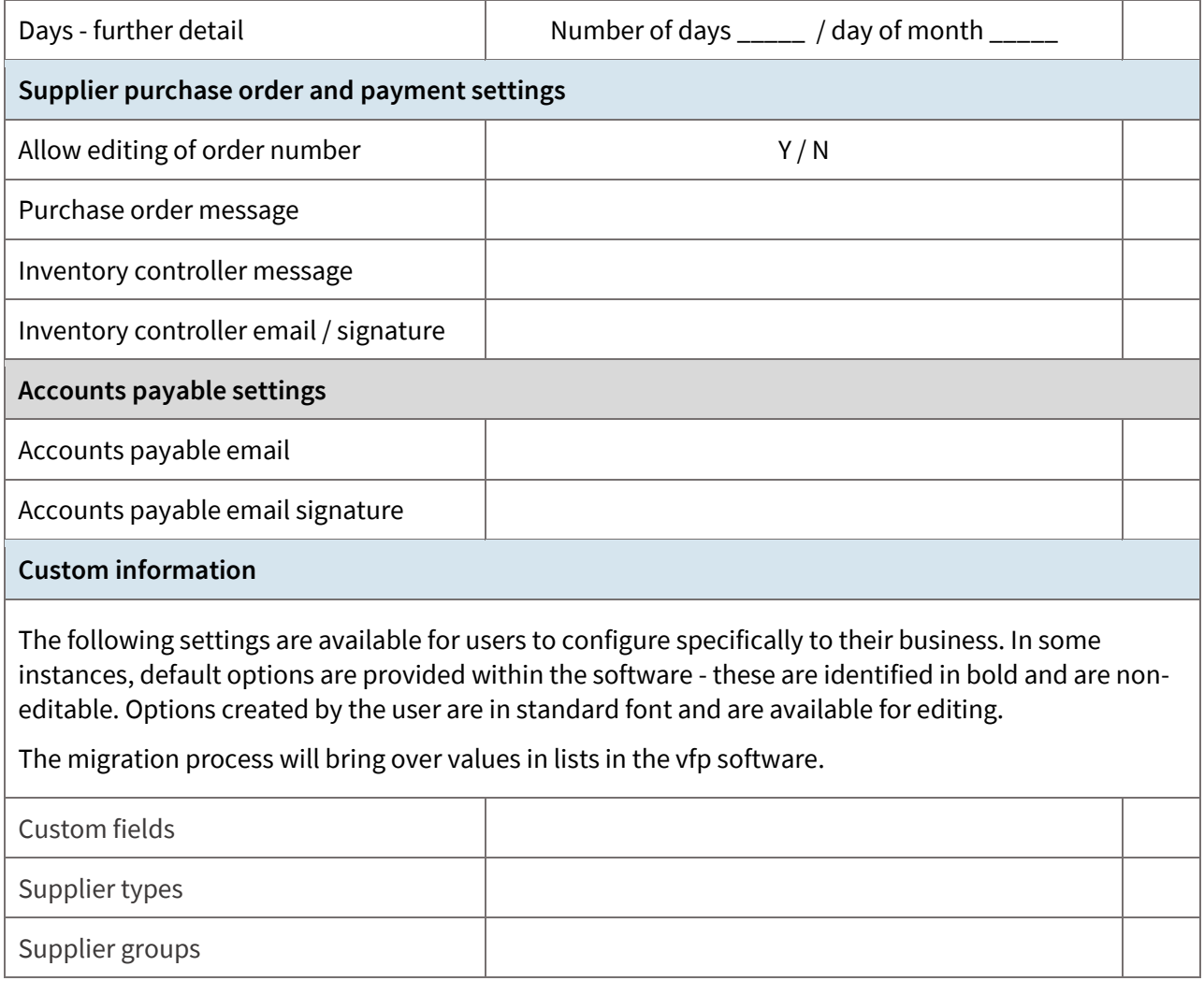

#### **Settings > Products**

PACKAGES: Infusion Accounting, Infusion Select, Infusion Insight

Update this information in the **Settings > Products** section of Infusion.

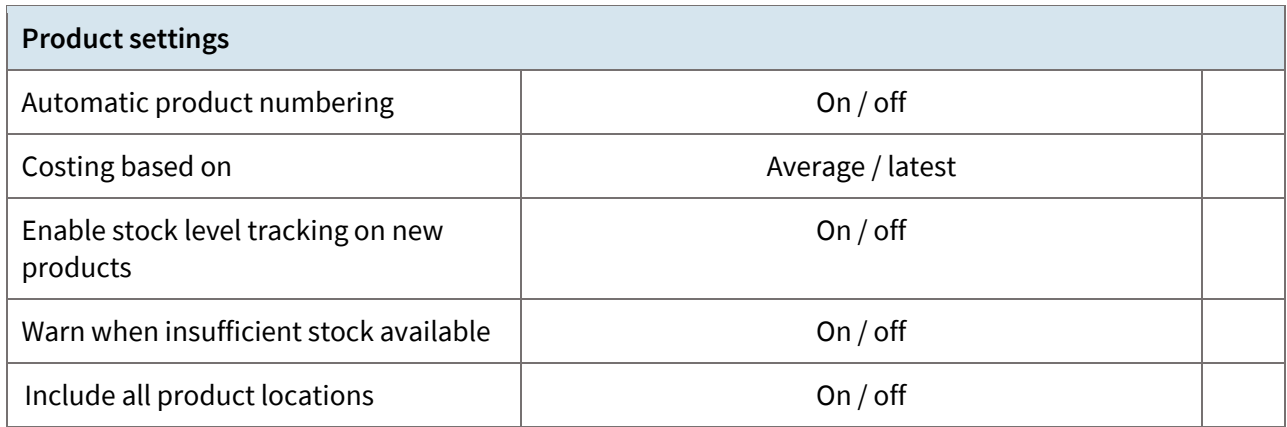

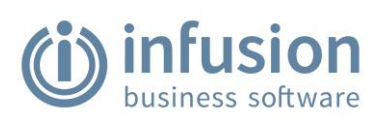

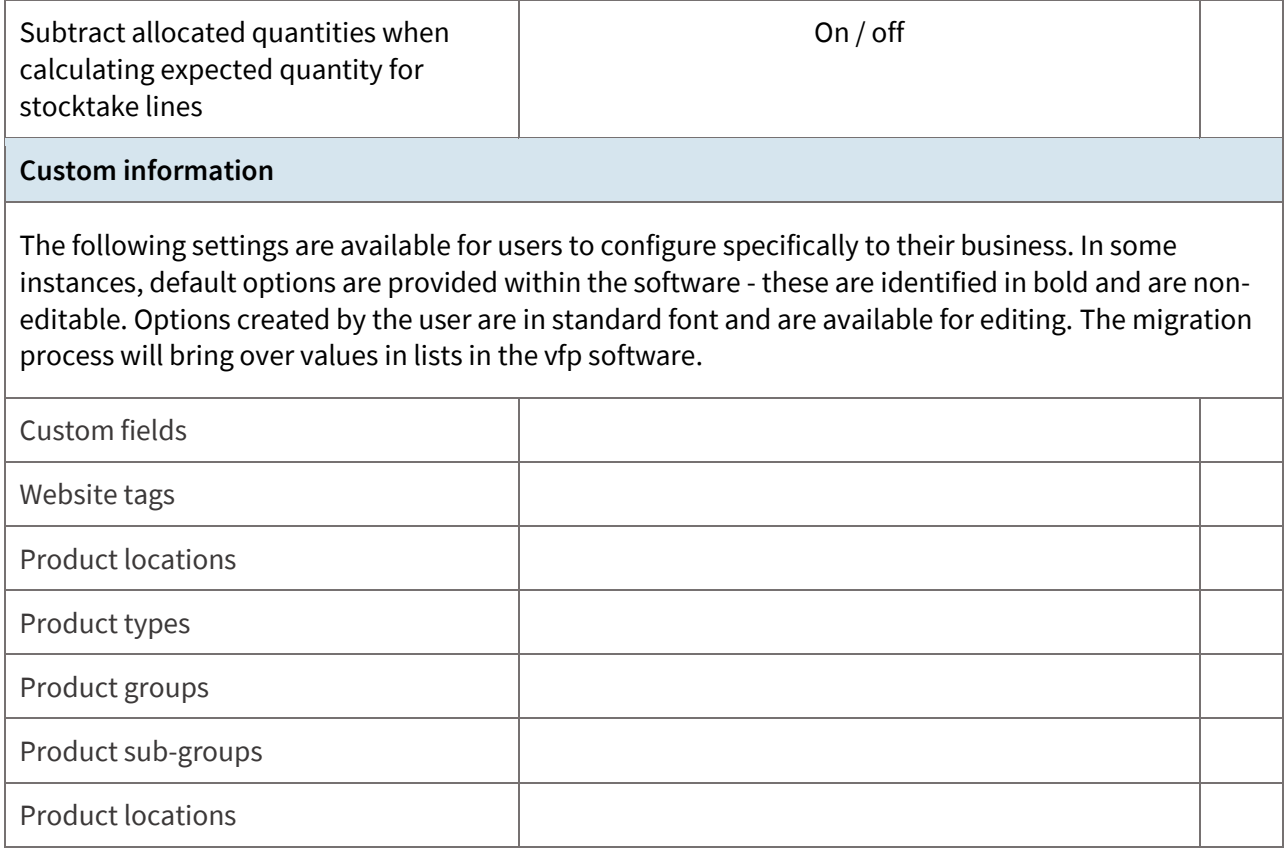

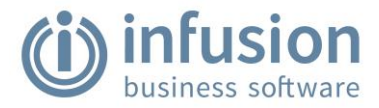

## <span id="page-37-0"></span>**Import financial documents layouts**

Running the Migration Utility prior to migration creates files that are used to create Profit and Loss and Balance Sheet layouts in the General Ledger chart. You will not have access to financial reports until all GL Accounts are correctly grouped within the Profit and Loss, and Balance Sheet.

#### **Import layouts from VFP to the online version of Infusion**

Prior to importing the layout files, it is beneficial to review the GL Accounts within the .csv files and within the General Ledger of Infusion (VFP). If there are discrepancies, these can be adjusted either within the .csv file or within the online version of Infusion.

The impact on an import when there are GL Account discrepancies are:

- $(i)$ **Additional GL Accounts in the .csv file** will cause the import to fail. A notification will display in Infusion advising the surplus GL Accounts in the .csv file. Update either the .csv file to remove the surplus accounts or add the required accounts to the General Ledger in Infusion.
- (i) **Additional GL Accounts in the Infusion General Ledger** will not be allocated to a layout and will need to be manually grouped following the import.

To import the layout files, within Infusion, go to the Financials module. In the General Ledger toolbar, choose **…More Options > Import** and choose **Profit & Loss** or **Balance Sheet** as per the layout being imported.

Locate and select the layout file to import it. The import will process and the relevant layouts be updated.

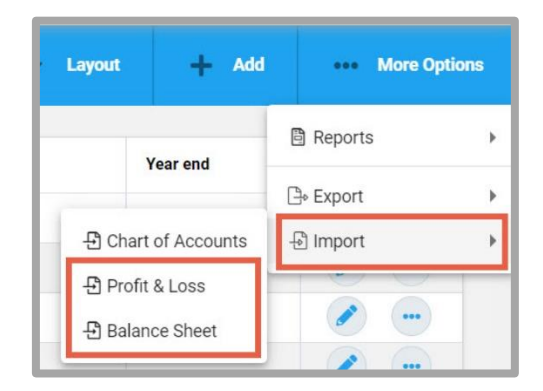

To review the import, choose Layout from the toolbar and choose the layout to view.

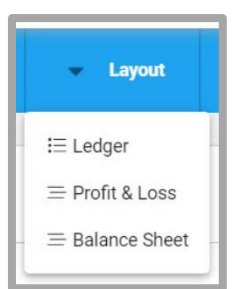

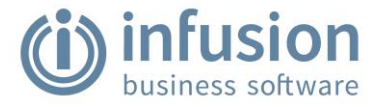

The following example is of a Profit and Loss layout and shows the grouping of the GL Accounts.

Accounts that were in the Infusion Chart of Accounts but not the .csv file are shown ungrouped at the top of the groups. Hover over the move icon at the start of the row to grab the account and drag it to the correct group.

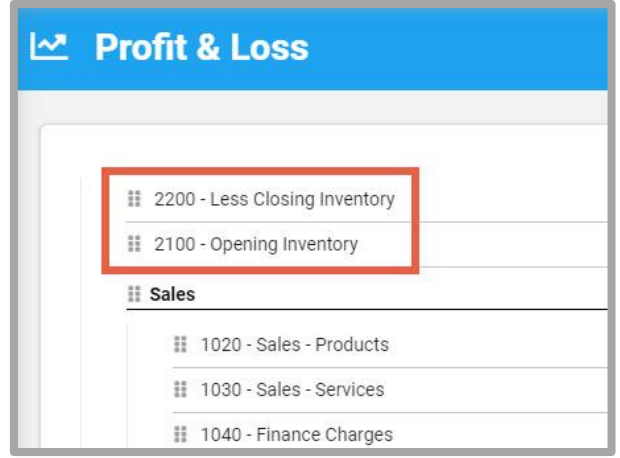